# **IP620 IP PHONE**

User Manual

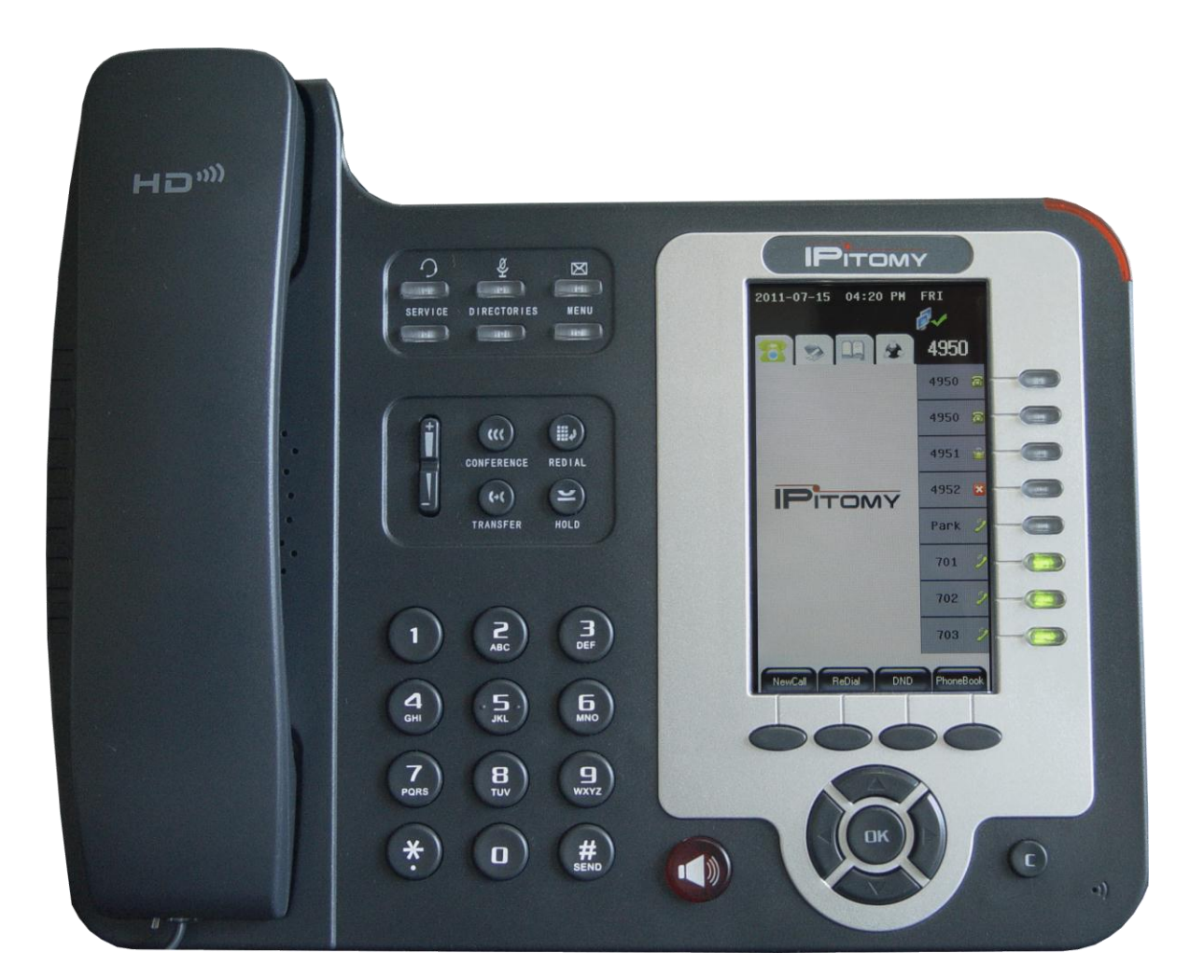

**IPitomy Communications, LLC**

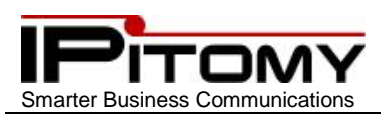

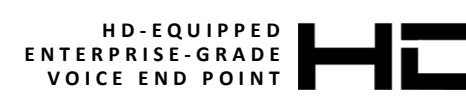

### **Tables of Contents**

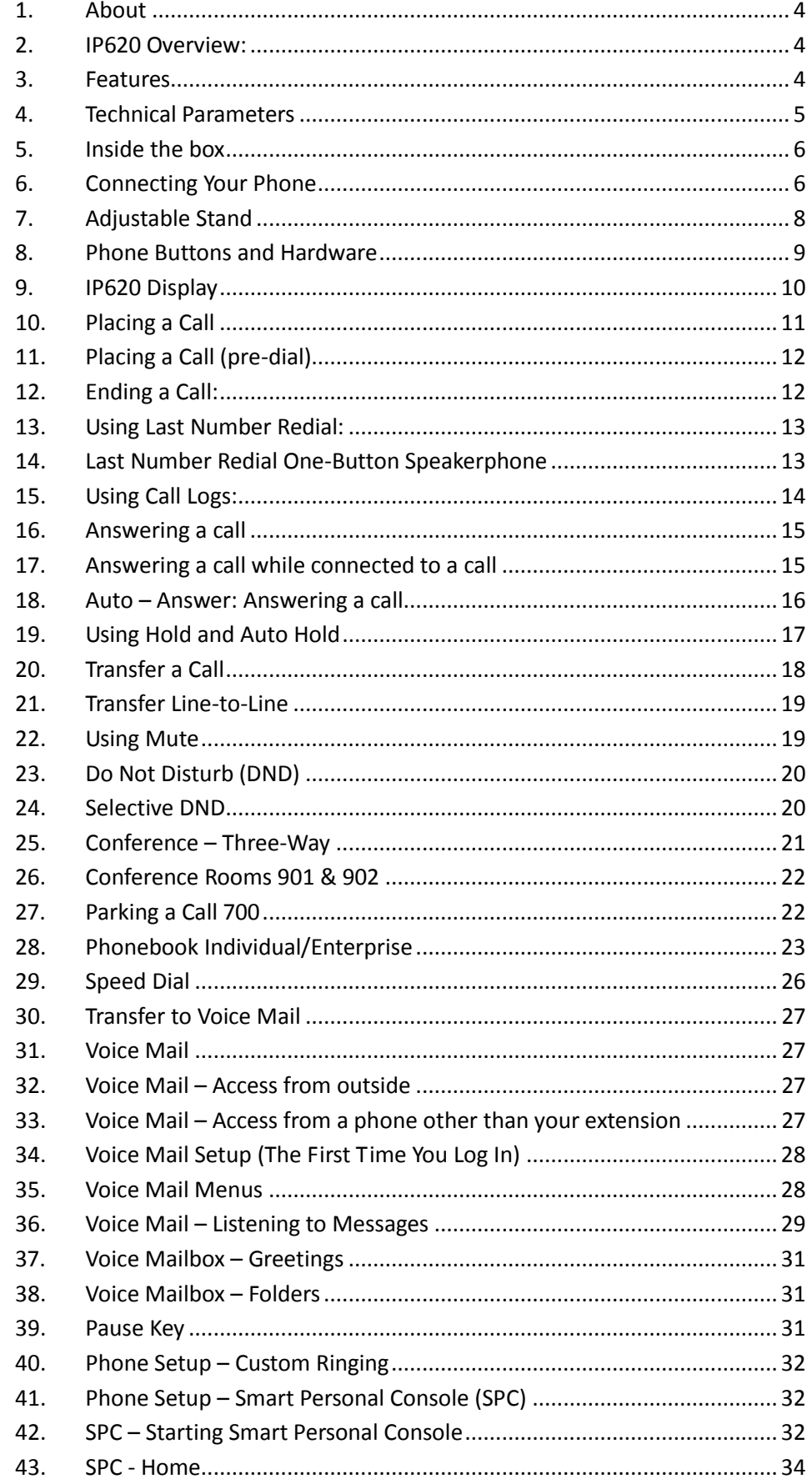

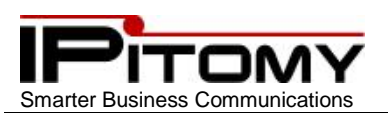

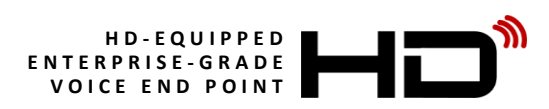

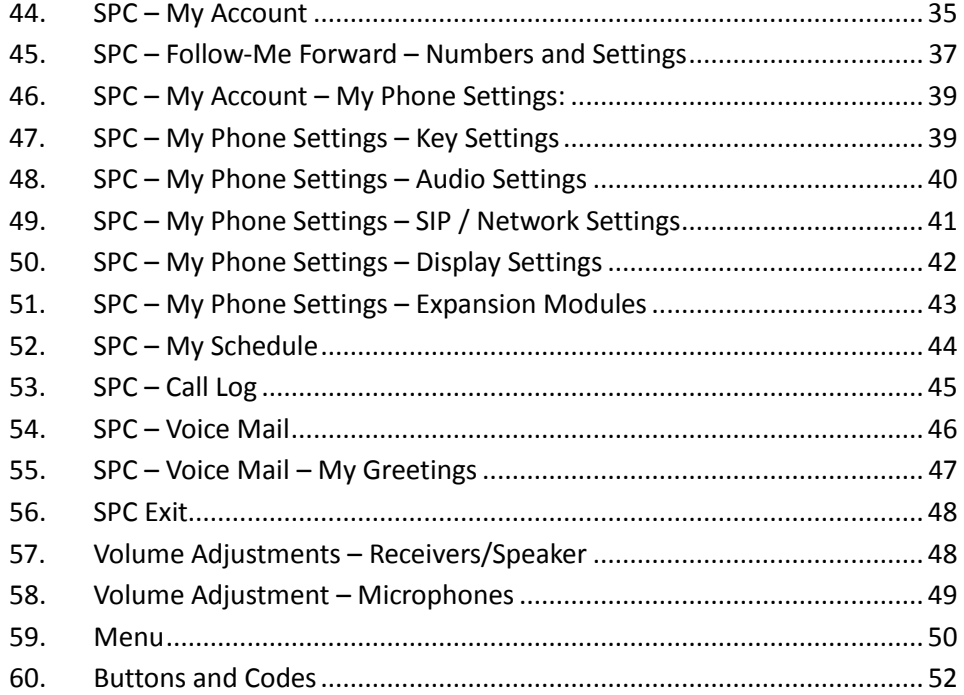

### **IPitomy Communications, LLC**

While every reasonable precaution has been taken in the preparation of this document, neither the author nor the IPitomy Communications, LLC assumes responsibility for errors or omissions, or for damages resulting from the use of the information contained herein.

The information contained in this document is believed to be accurate. However, no guarantee is provided. Periodic changes occur in operation that will affect the information contained herein. Always use the product and become familiar with its operation subjectively.

#### **Use this information at your own risk.**

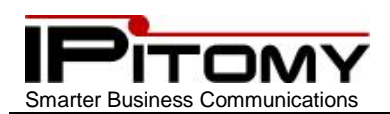

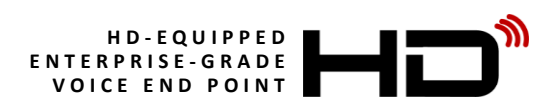

### <span id="page-3-0"></span>**1. About**

The IP620 is an enterprise-grade communications device designed to provide the user access to all of the capabilities possible in Voice Over Internet and Voice Over LAN/WAN technologies. The IP620 is a HD® (High Definition) equipped, 2 – SIP-Line phone; SIP is the most advanced packet-switched data transport available for voice communications. Through the use of SIP-Gateways the IP620 is also capable of interfacing the legacy telephony network.

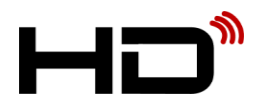

IPitomy's HD telephones use wideband speech CODECs which encode 7.1KHz of the voice spectrum instead of the standard 3.4KHz. This doubles the bandwidth for communications and elevates voice quality substantially. Combine HD audio with IPitomy's acoustically tuned housing,

and the end result is industry-leading speakerphone clarity.

Your IP620 can utilize the g.722 codec and provide HD audio while taking up no more bandwidth than the standard g.711 codec. This means better sound and no sacrifice.

### <span id="page-3-1"></span>**2. IP620 Overview:**

- 4 dynamic, context-sensitive soft keys
- 2 SIP Line keys for use with up to two SIP extensions (SIP Accounts) or two appearances of the same extension (SIP Account)
- Up/Down/Right/Left and OK Navigation keys
- 12 programmable keys (speed-dial/feature keys)
- Segmented and fixed features access and call processing keys for ease of use
- 12-key standard telephone dial pad
- Big Red speaker button to answer and disconnect calls
- All Clear button for easy navigation back to original menu position
- Multi-position Stand
- Integrated Wall Mount
- Dual 10/100Mbps auto-sensing Ethernet ports with integrated PoE
- **•** High Definition Audio
- Auto provisioning to IPitomy IP PBX
- Enterprise Phone Book
- Personal Phone Book

### <span id="page-3-2"></span>**3. Features**

- 128 X 64 Pixel Grey Scale LCD
- 2VoIP accounts
- HD Voice: HD Codec
- BLF
- Business Features Park, Page, Group Page, Hands Free
- XML Enterprise Phonebook
- XML Personal Phonebook
- $\bullet$  Headset Mode with two alternatives for connectivity  $-$  RJ9 and 3.5mm Audio
- PoE, 2xRJ45
- Supports up to 6 Expansion Modules
- 12 Programmable keys
- Encryption

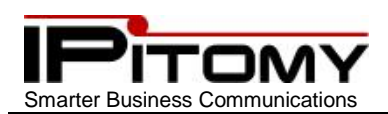

## <span id="page-4-0"></span>**4. Technical Parameters**

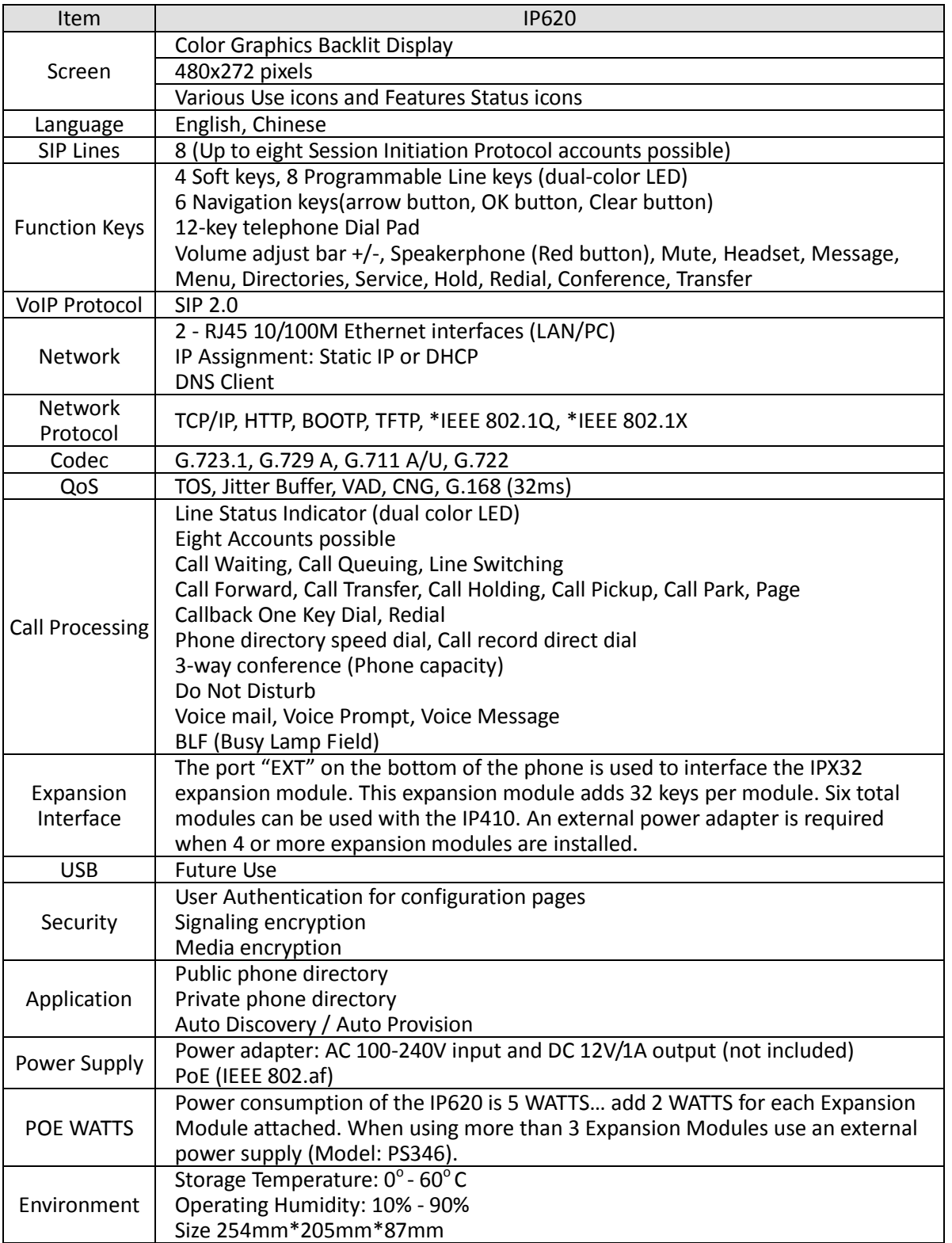

**IP620**

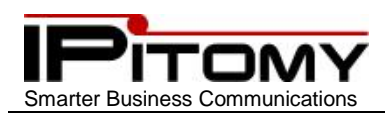

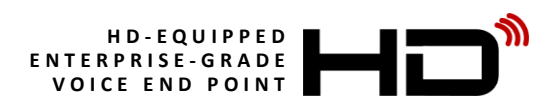

### <span id="page-5-0"></span>**5. Inside the box**

If you are removing the IP620 from its carton, you can check the contents against the following list to assure that all parts have been received:

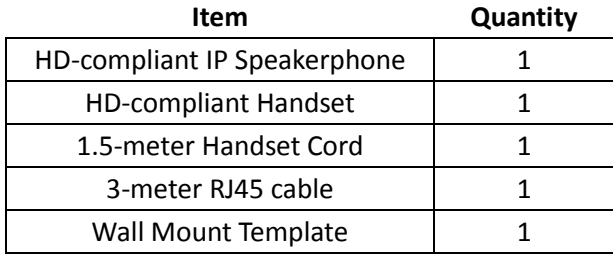

### <span id="page-5-1"></span>**6. Connecting Your Phone**

Your system administrator will likely connect your new IPitomy IP620 IP Phone to the corporate IP telephony network. If not, use the steps and figures to connect your phone and setup your telephone.

- 1) Connect the Handset Cord into RJ9  $(4)$  (Figure 2)] connector on the underside of the telephone.
	- a) Inspect the handset cord and notice that one end has an extended portion that is flat (not coiled). This is the end of the cord is to be placed into the molded plastic channel leading from the connector to the edge of the telephone.
- 2) Connect the LAN connector to the telephone to the Telephony enabled network.
	- a) When your network is PoE (Power Over Ethernet) equipped it will not be necessary to use a power supply with your telephone. If not, you will need the optional power supply (PN: PS346) to use your phone.
- 3) You may also connect a PC to the "PC" connector to facilitate that PC's network connection.

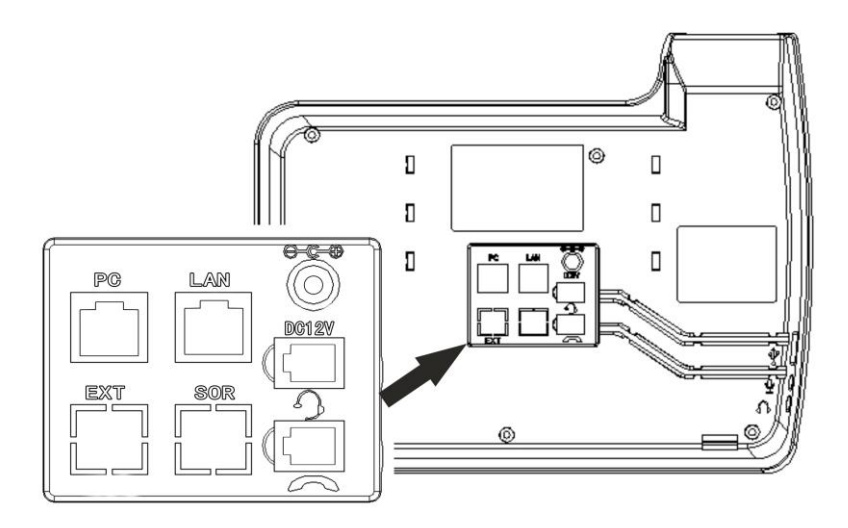

**Figure 1 Connections on the back of IPitomy IP620** 

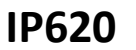

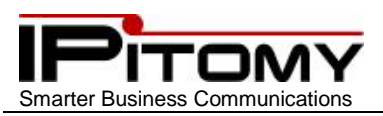

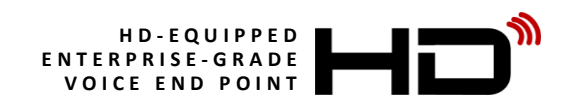

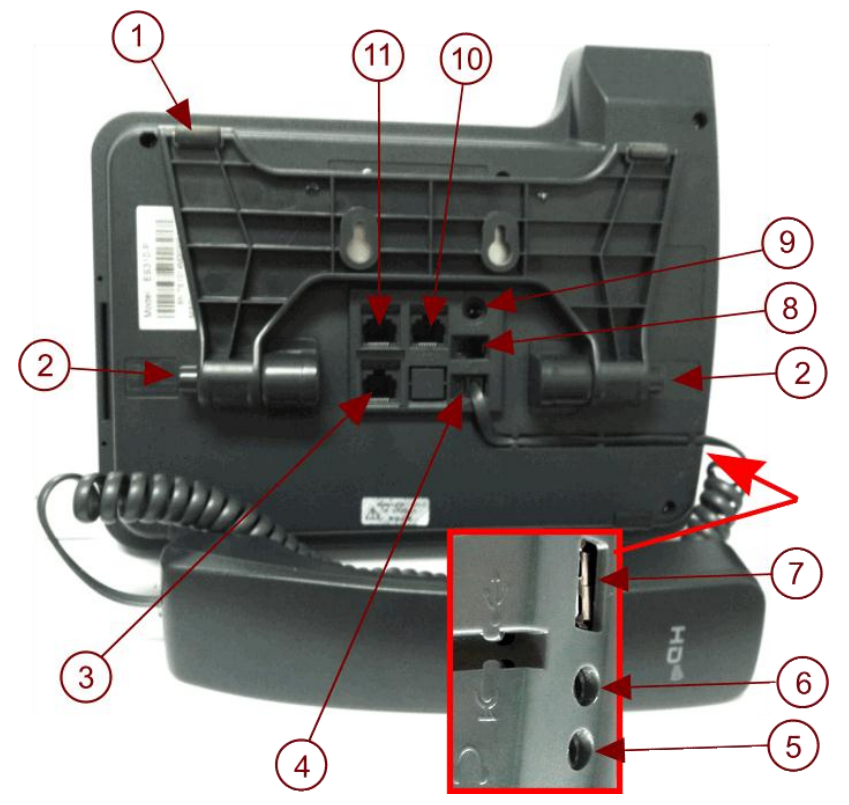

**Figure 2 Photo of connections and definitions**

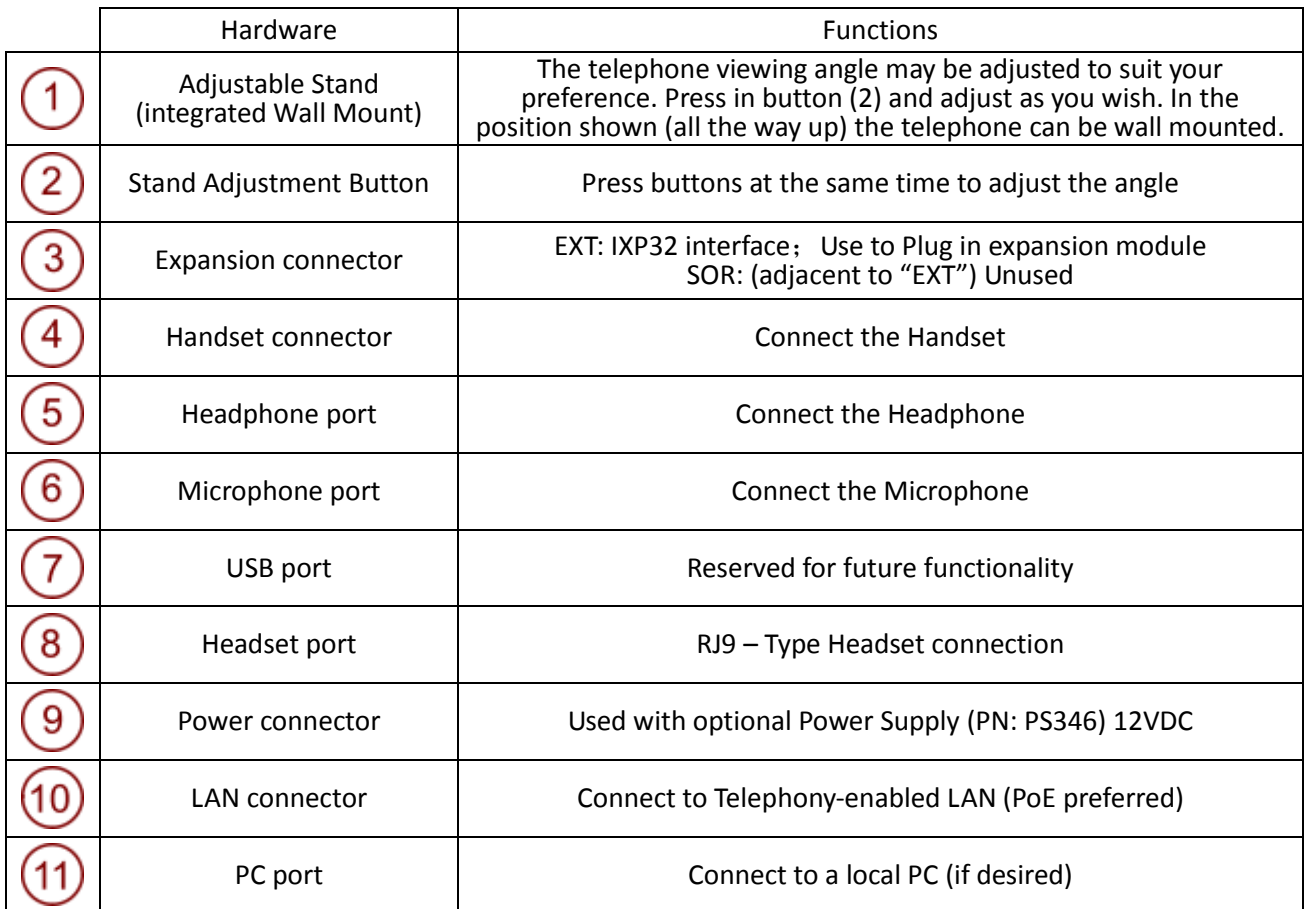

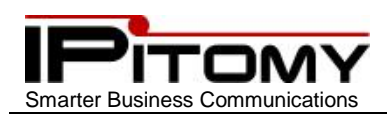

### <span id="page-7-0"></span>**7. Adjustable Stand**

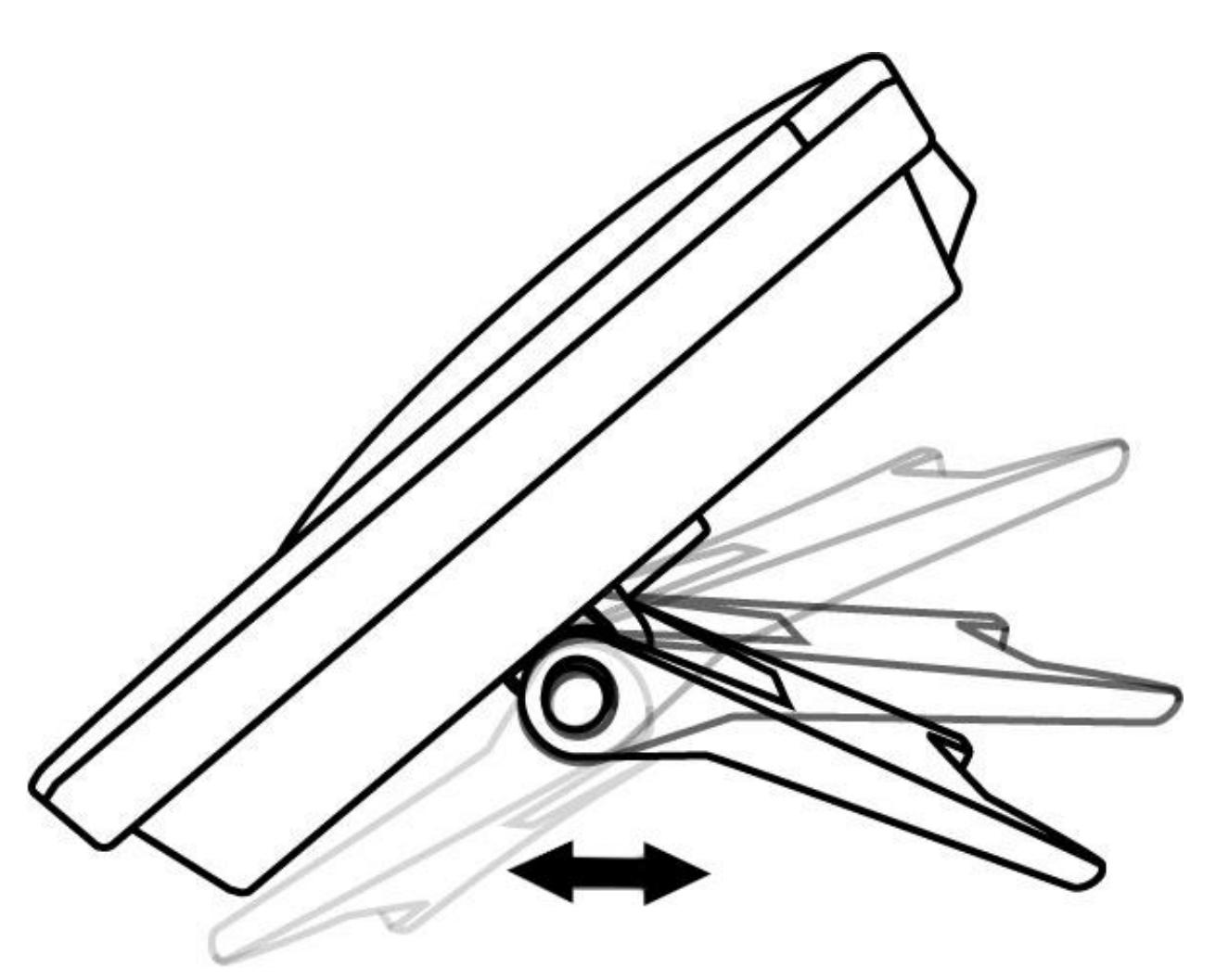

**IP620**

**Figure 3 Adjustable Stand**

Your IP620 telephone is equipped with an integrated universal adjustable positioning stand. This feature allows you to position the telephone as you wish for your own optimum viewing angle. The design of the stand also allows the telephone to be wall mounted if desired – no additional parts are required.

For wall mounting, use the included wall mount template to position screws (not included) on the wall surface.

(Care should be taken to secure the mounting screws adequately with consideration of the wall material.)

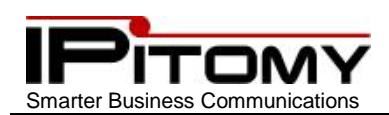

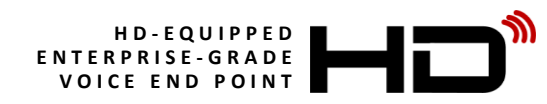

### <span id="page-8-0"></span>**8. Phone Buttons and Hardware**

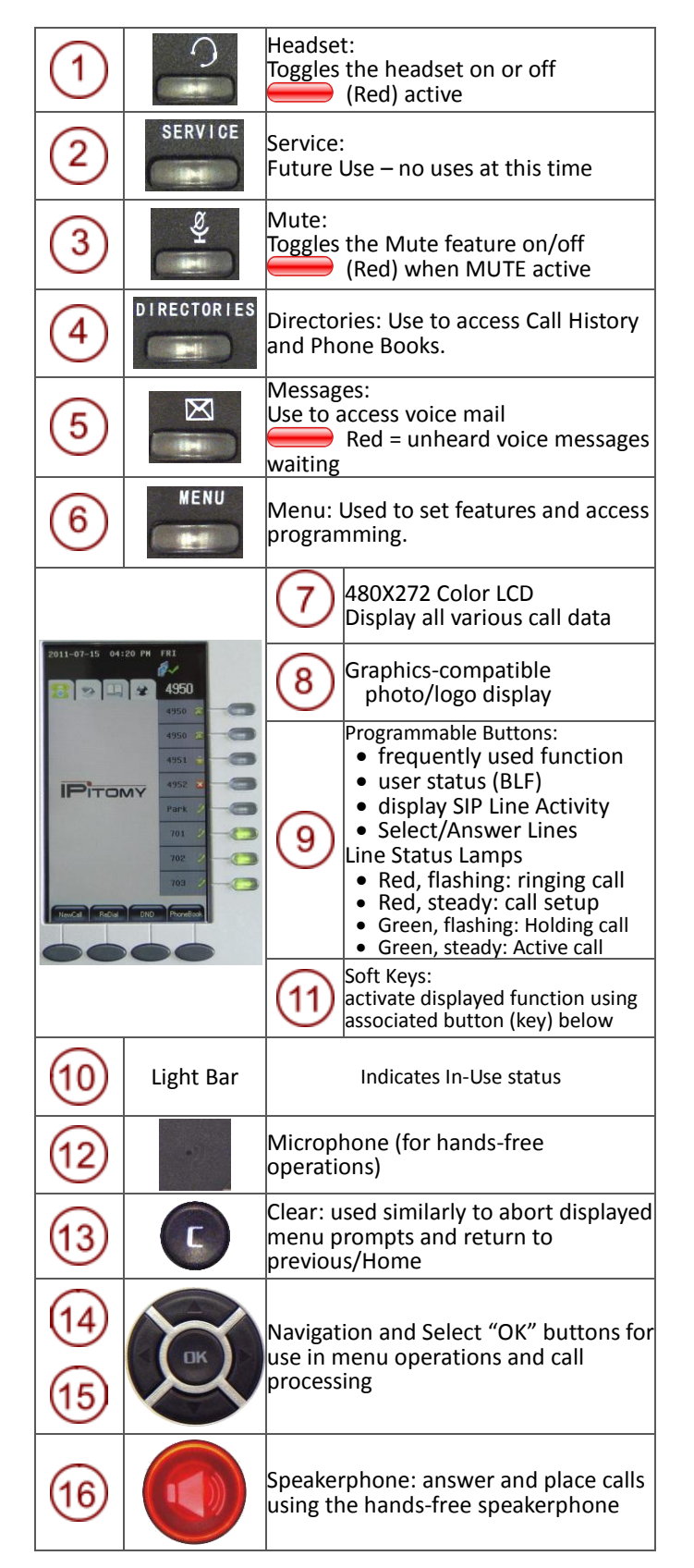

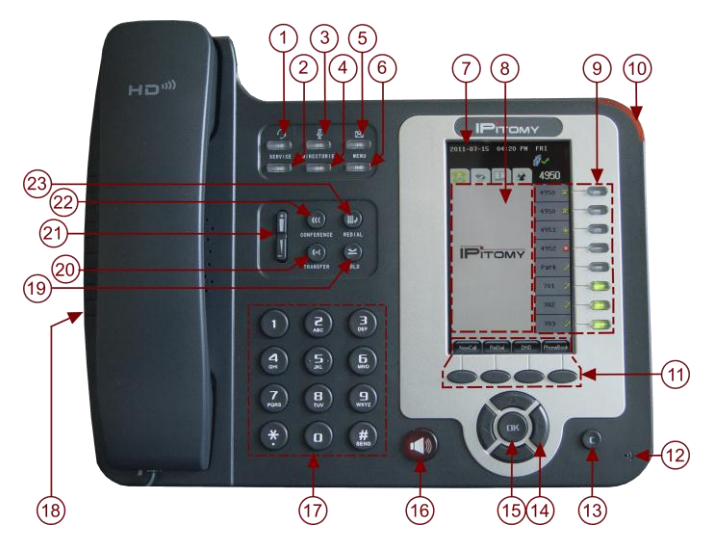

**Figure 4 IPitomy IP620 Buttons and Hardware Definitions**

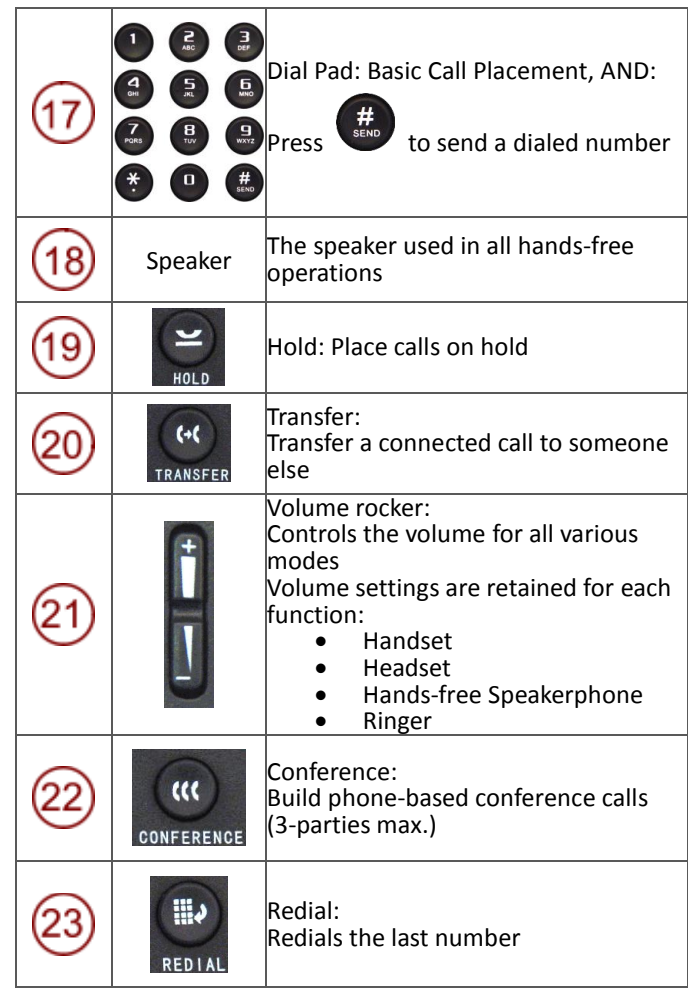

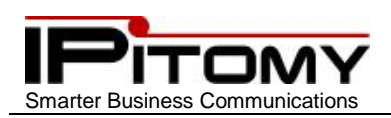

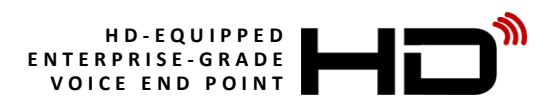

## <span id="page-9-0"></span>**9. IP620 Display**

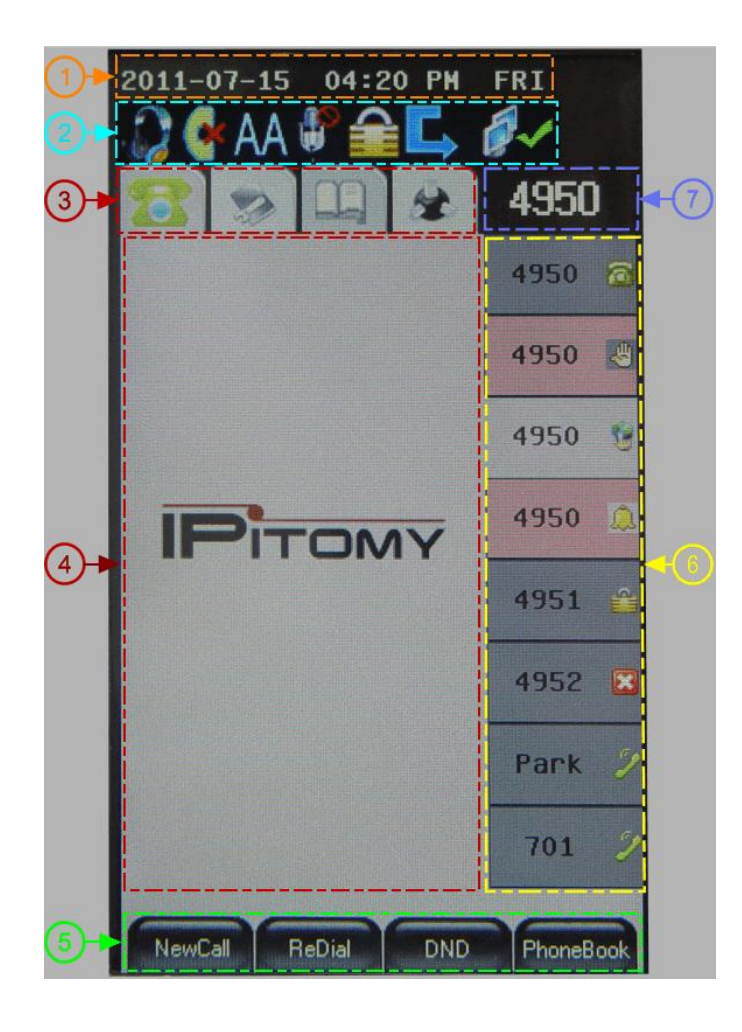

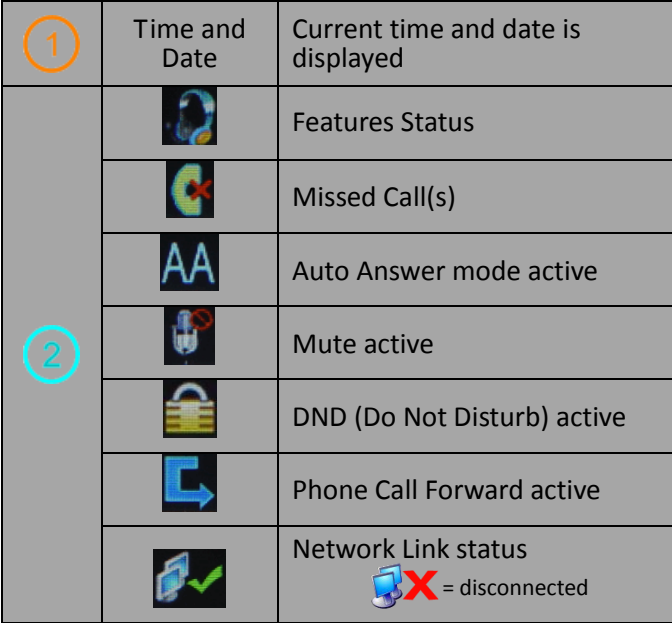

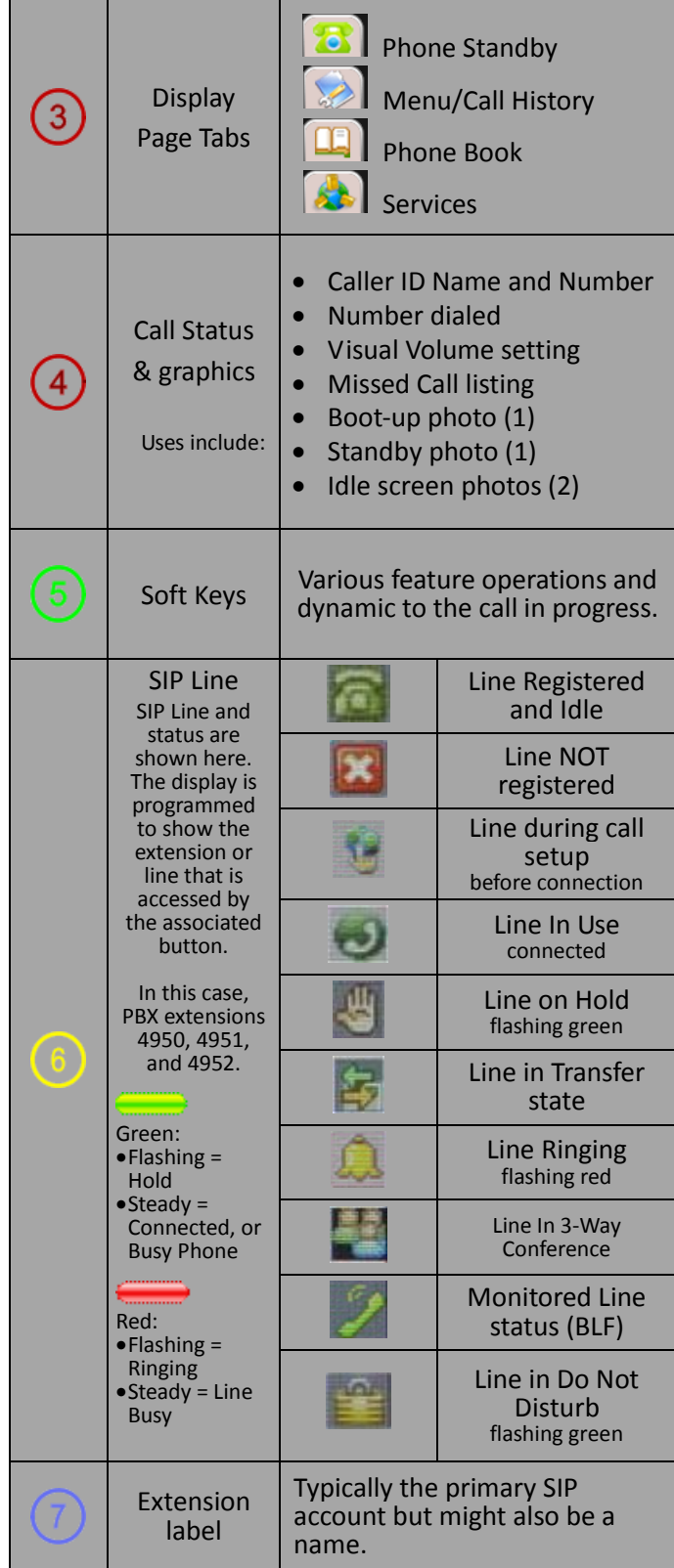

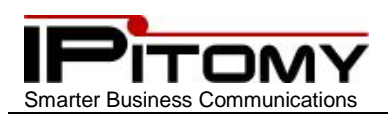

## <span id="page-10-0"></span>**10.Placing a Call**

There are three ways to use your phone for calls:

- 1. Using the handset
- 2. Using the Speakerphone
	- a.Use of the speakerphone is convenient and desirable for many calls, however the environment in which the phone is located must be taken into consideration when using the speakerphone. Acoustic properties and ambient noise will impact the performance of your speakerphone.

**IP620**

- 3. Using a Headset
	- a.Using a headset requires that an ancillary headset device be connected to either the RJ9 connector on the back of the phone or to the 3.5mm Microphone and Speaker connectors on the side of the phone.

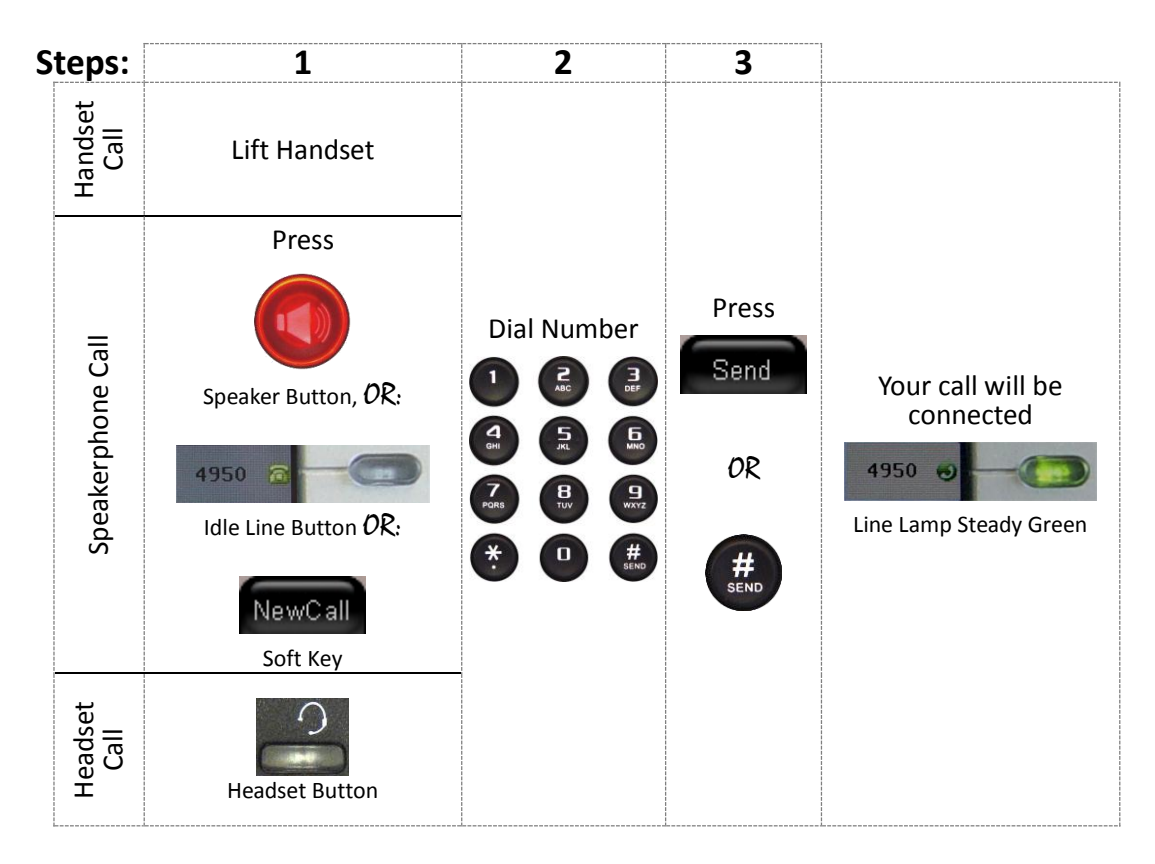

Notes:

- 1) The IPitomy PBX will automatically place your call based on the number dialed.
	- a) Extension calls and network numbers are dialed in the same manner.
- 2) When calling an IPitomy telephone extension it is possible to place the call with hands-free reply. To do this

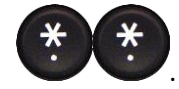

preface the extension number with .

3) The example in the display in these instructions shows extension 4950. Your phone line number will likely be different.

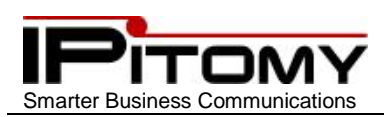

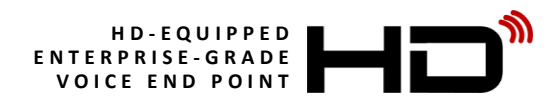

## <span id="page-11-0"></span>**11.Placing a Call (pre-dial)**

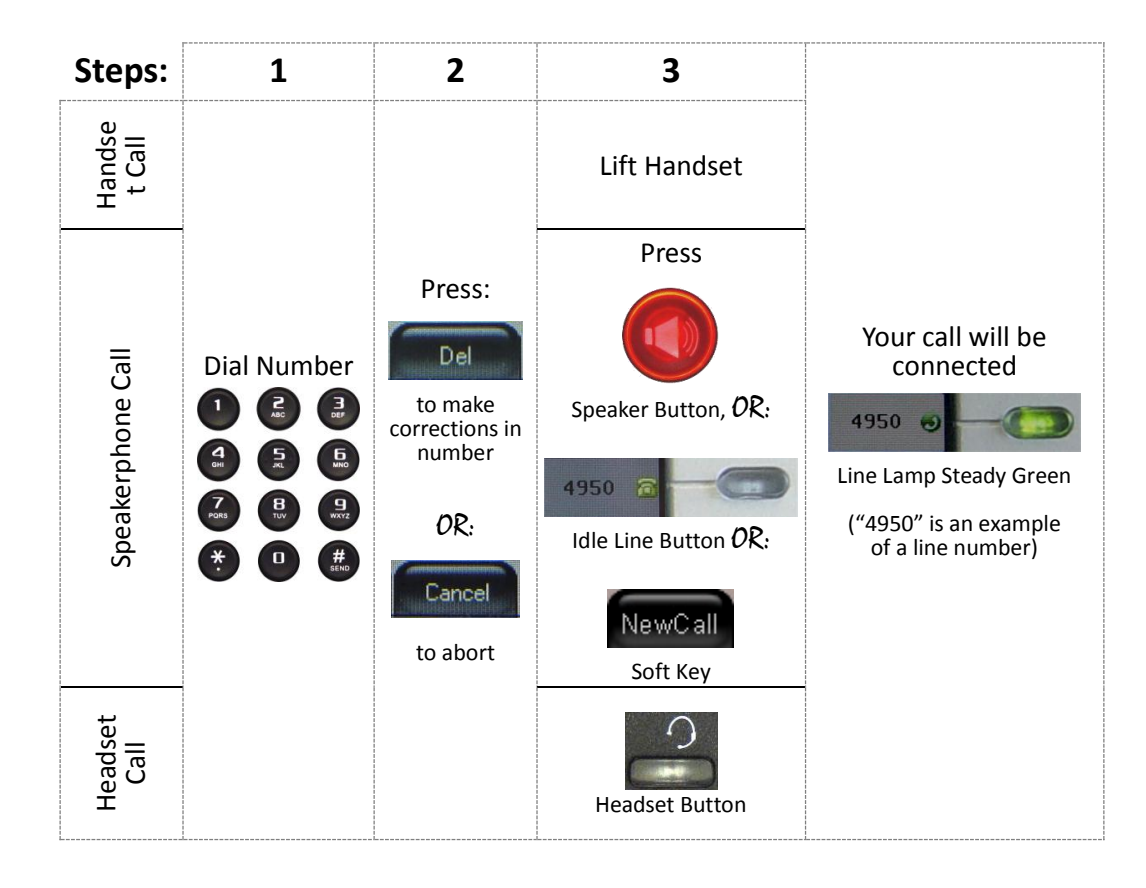

### <span id="page-11-1"></span>**12.Ending a Call:**

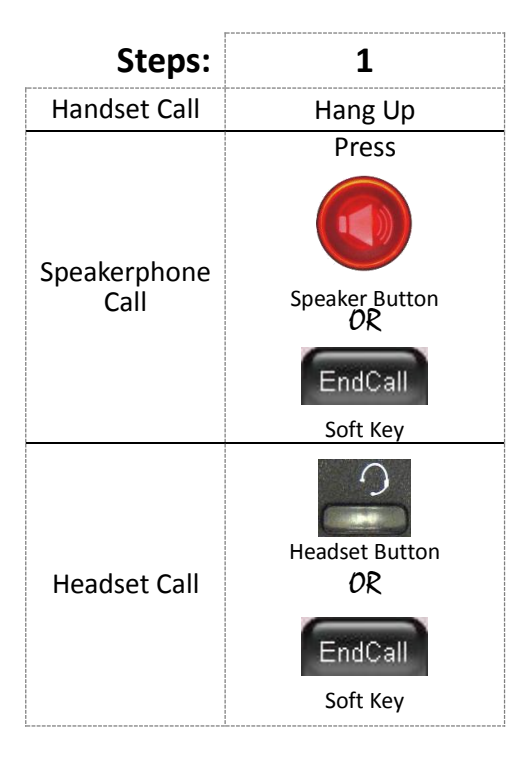

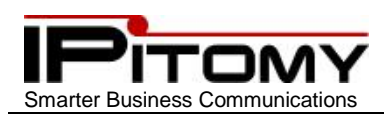

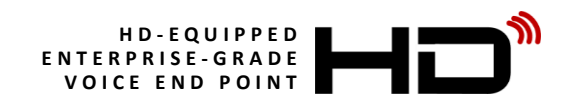

### <span id="page-12-0"></span>**13. Using Last Number Redial:**

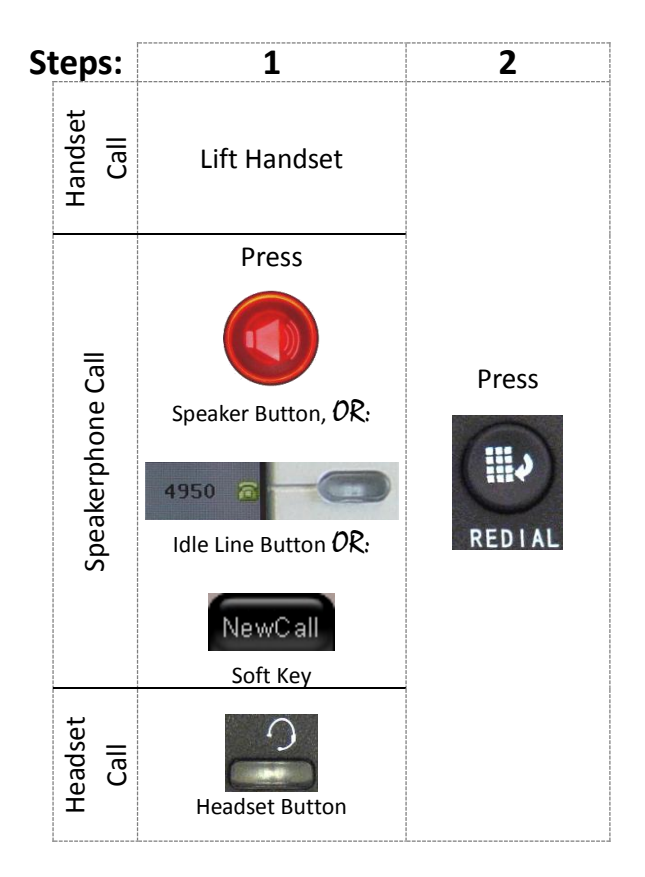

Note:

The example in the display in these instructions shows extension 4950. Your phone line number will likely be different.

### <span id="page-12-1"></span>**14.Last Number Redial One-Button Speakerphone**

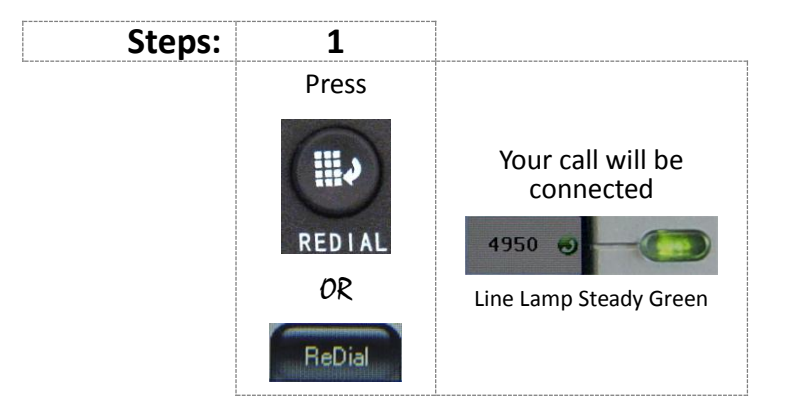

Note:

The example in the display in these instructions shows extension 4950. Your phone line number will likely be different.

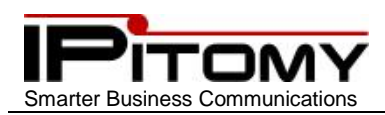

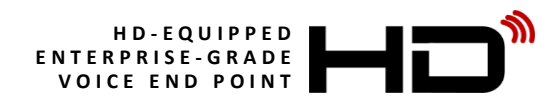

### <span id="page-13-0"></span>**15.Using Call Logs:**

Your IPitomy IP620 telephone will store 100 numbers each for the following Call Logs:

- Missed Calls
- Received Calls
- Dialed Numbers

These numbers can be stored on your personal Phone Book or dialed directly from the list.

Follow these steps to retrieve a number from those saved on your telephone.

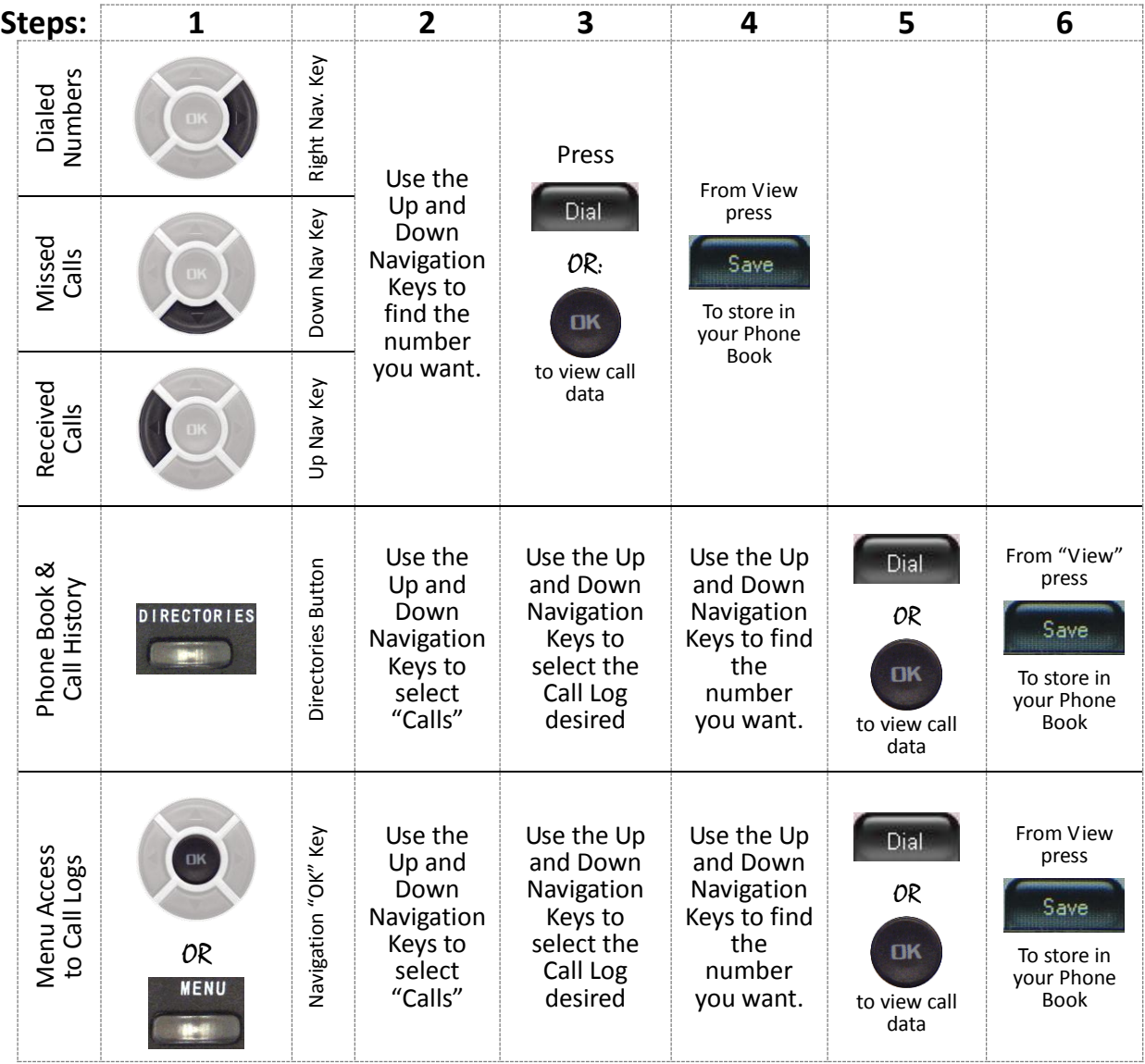

Notes:

1) Use soft-keys  $\begin{bmatrix} \begin{array}{|c|c|c|}\n\hline\n\end{array} & \hbox{to delete one entry or} & \begin{array}{|c|c|c|c|}\n\hline\n\end{array} & \hbox{to delete all entries in a call log.} \end{bmatrix}$ 

- 2) When saving a dialed number to your Phone Book, you may modify the number and name as requierd/desired. Use  $\sqrt{\frac{M\text{odd}}{N}}$  to modify the name and/or number
- 3) An asterisk (\*) in front of a Missed Call entry identifies missed calls not previously viewed.

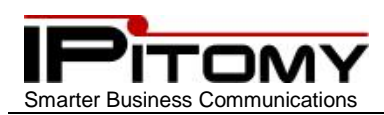

## <span id="page-14-0"></span>**16.Answering a call**

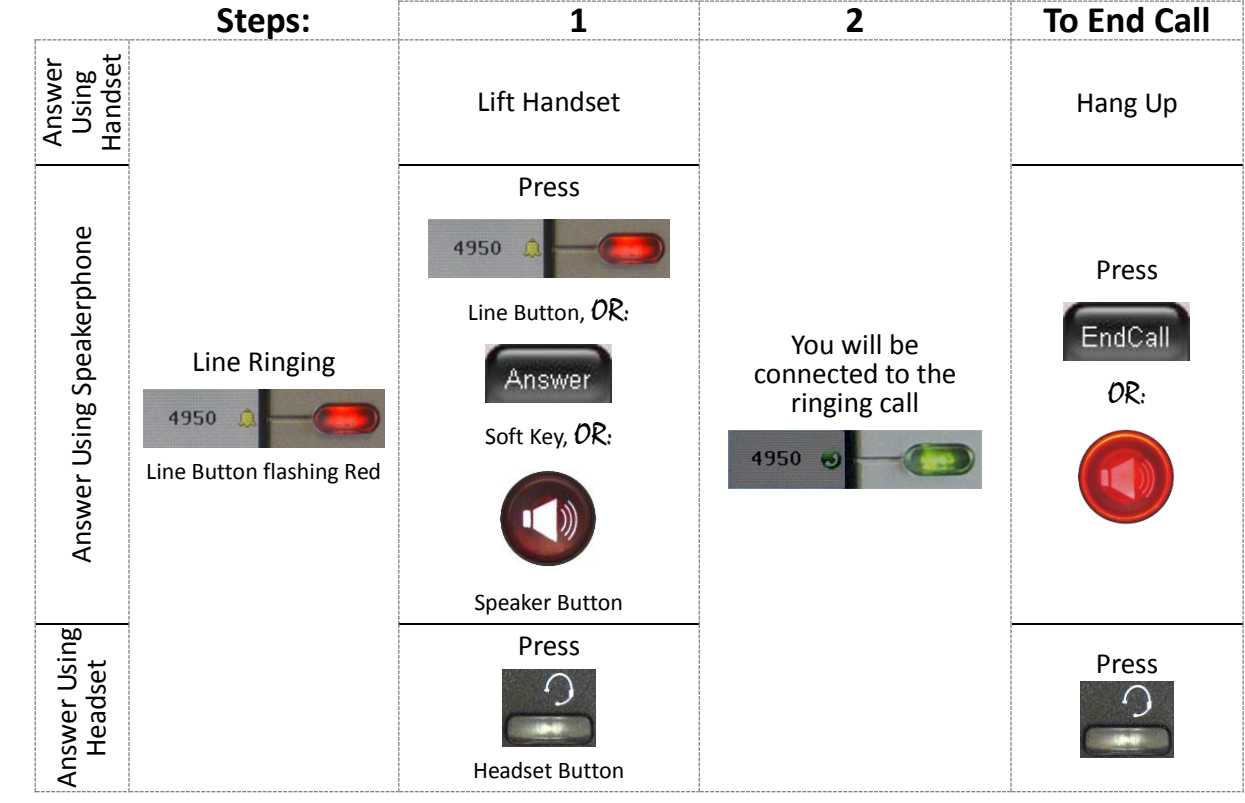

**IP620**

You can answer a call by simply lifting the handset. To answer using one of the other call options:

Notes:

- 1) Your IP620 gives you the option of Rejecting a ringing call. To do so press while ringing.
- 2) The example in the display in these instructions shows extension 4950. Your phone line number will likely be different.

### <span id="page-14-1"></span>**17.Answering a call while connected to a call**

Answering a new call while connected on a call is enhanced with Auto Hold (see Using Hold and Auto Hold). The streamlined steps to making this function are:

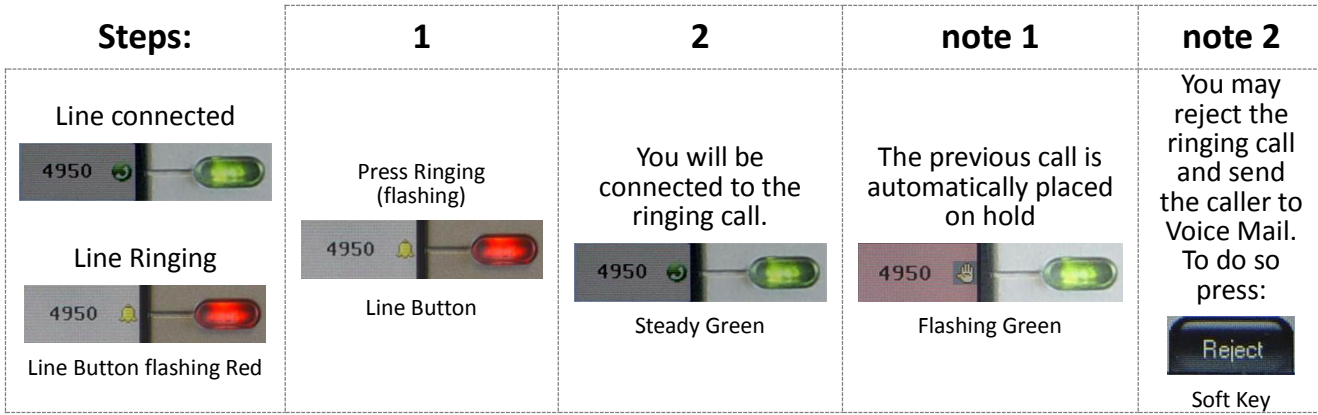

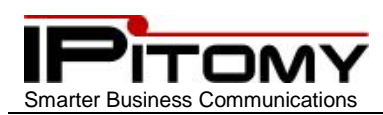

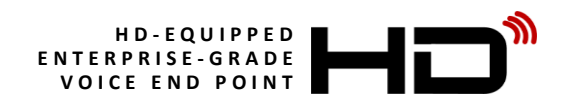

## <span id="page-15-0"></span>**18.Auto – Answer: Answering a call**

Auto Answer simplifies answering calls by connecting them automatically. When this mode is active all calls to the extension will be answered automatically in the respective modes.

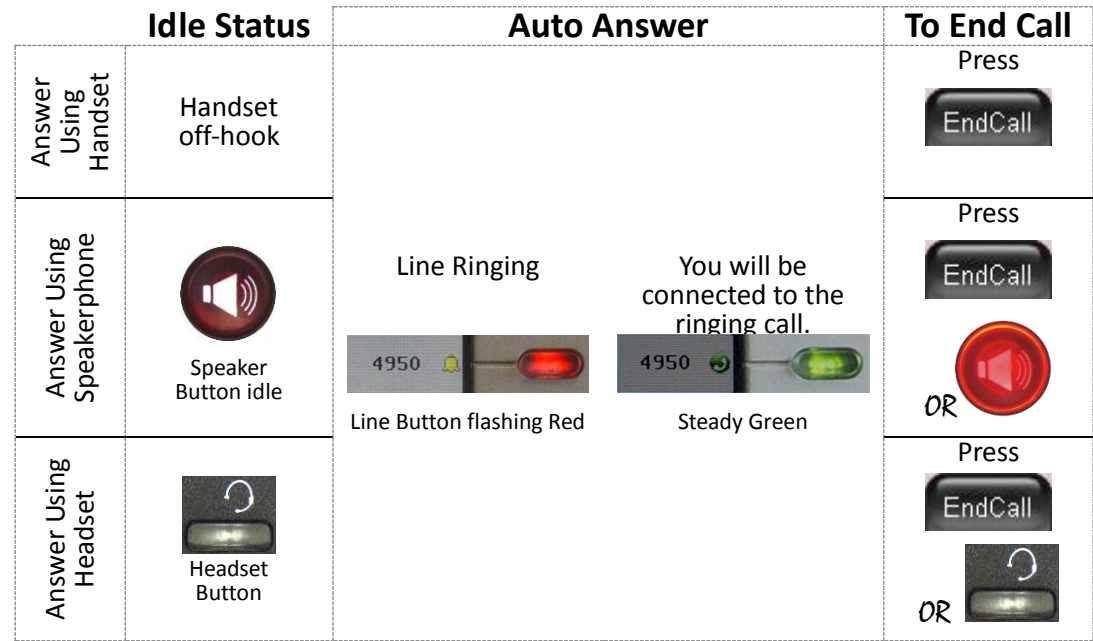

#### Activate Auto Answer

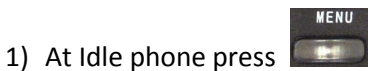

- 2) Use the Navigation keys and scroll to "Function settings" and press  $\overline{CP}$  or  $\overline{CP}$
- 3) Use the Navigation keys and scroll to "Auto answer" and press
- 4) Use the Navigation keys and scroll to "Enable" and press  $\overline{or}$  or  $\overline{or}$
- 5) Press  $\bullet$  to exit the menu. Auto Answer is now active.
- 6) The example in the display in these instructions shows extension 4950. Your phone line number will likely be different.

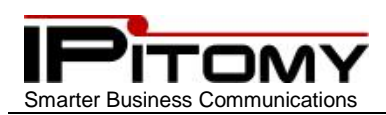

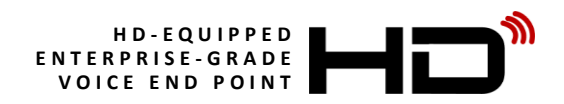

## <span id="page-16-0"></span>**19.Using Hold and Auto Hold**

#### Hold

You can hold calls and then retrieve them when you're able.

#### Auto Hold

Your IP620 will automatically hold calls for you. While already on one line – press another (ringing or idle); the first call is held and the next line is accessed.

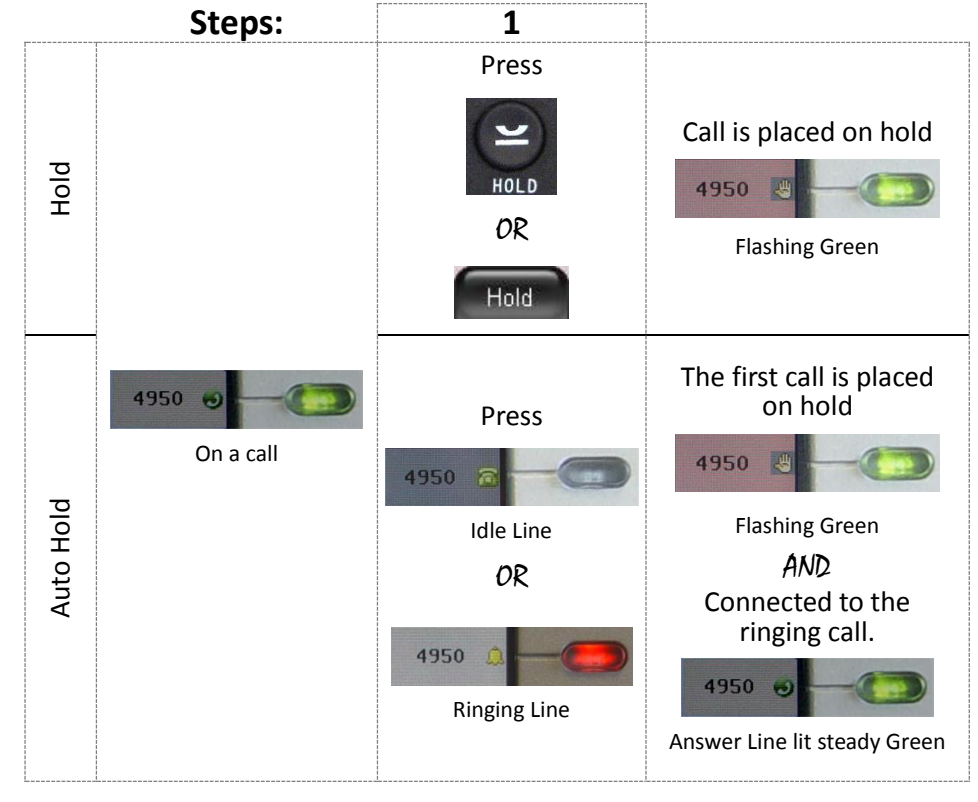

#### Notes:

1) To retrieve a call from Hold, press the desired holding line button (flashing green).

- 2) Callers on hold usually hear music or a periodic tone to indicate their status on-hold.
- 3) The example in the display in these instructions shows extension 4950. Your phone line number will likely be different.

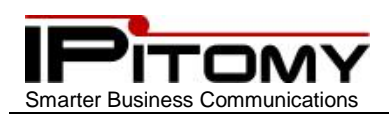

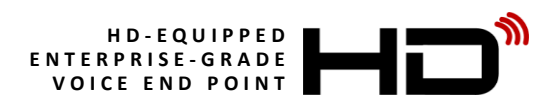

## <span id="page-17-0"></span>**20.Transfer a Call**

Call Transfer is used to direct a call from your telephone to the exact destination you wish. In the steps below the "target" is the number to which you want to the call to be delivered.

There are two techniques you can use to transfer calls:

- Blind used to deliver the call to the target expeditiously
- Announced announce the call transfer to the target before completing the transfer

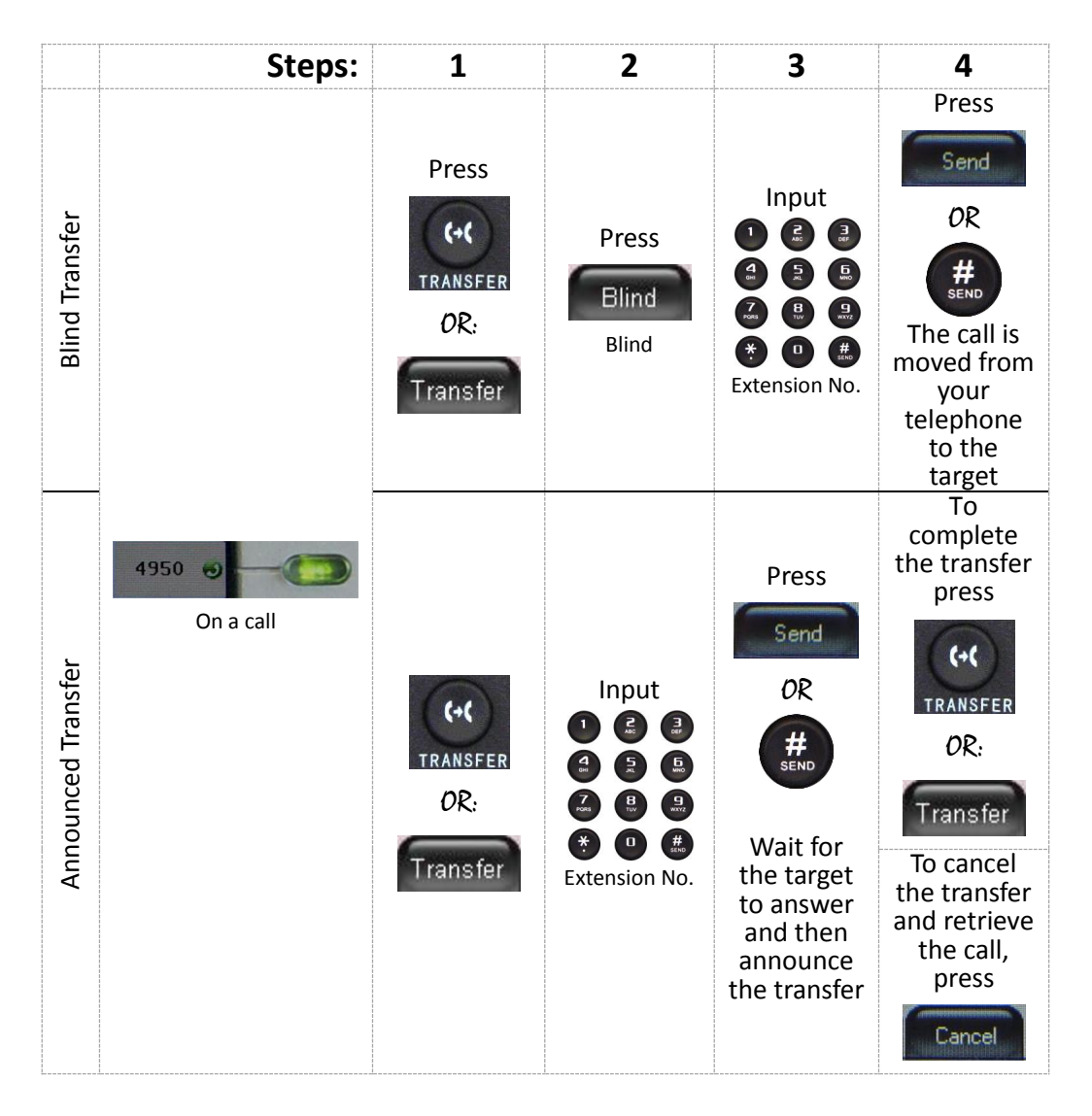

#### Notes:

- 1) Blind Transfer will convey the Caller ID of the call being transferred.
- 2) Announced Call Transfer will convey the Caller ID of your extension since that was the call connected prior to the transfer taking place.
- 3) You can transfer a caller to an extension's voice mailbox to leave a message by inserting a  $\bullet$  before the

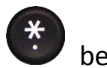

extension number (see Transfer to Voice Mail.)

4) The example in the display in these instructions shows extension 4950. Your phone line number will likely be different.

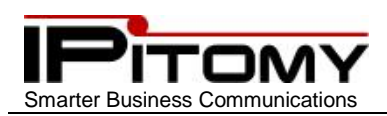

## <span id="page-18-0"></span>**21.Transfer Line-to-Line**

Sometimes it's desirable to transfer a call to a line that you have previously placed on hold. The IP620 makes this possible with Transfer Line-to-Line.

**IP620**

In this operation, one caller is on hold and the other is on the active line (connected to you). To connect these two people together simply transfer the connected call to the held call. As follows:

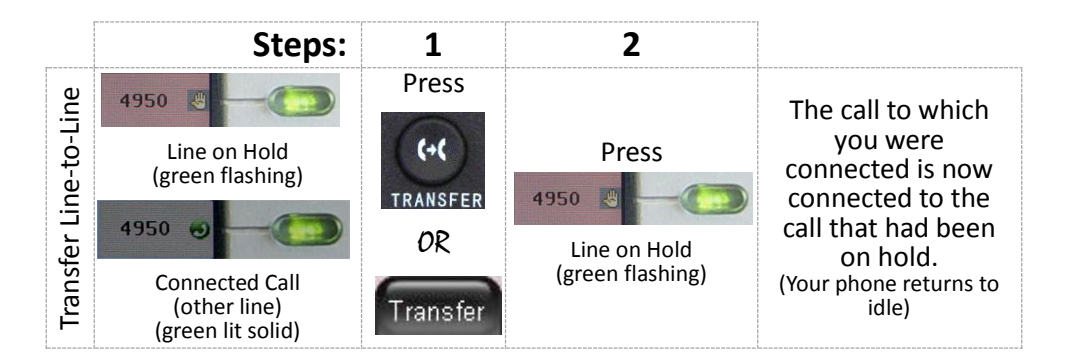

Note:

The example in the display in these instructions shows extension 4950. Your phone line number will likely be different.

### <span id="page-18-1"></span>**22.Using Mute**

When Mute is active, you can hear other parties on a call but they cannot hear you. You can use mute in any of the modes:

- Handset
- Speakerphone
- Headset

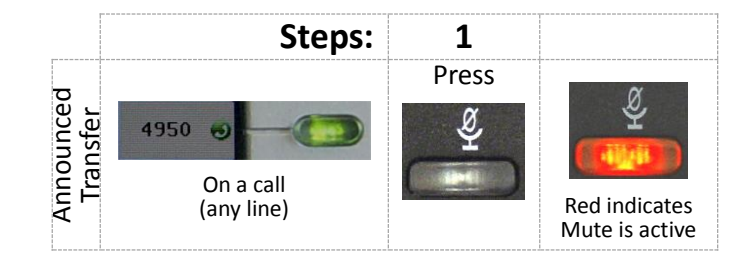

#### Notes:

- 1) Mute May be activated prior to connection.
	- a) Press Mute then lift handset
	- b) Press Mute then press Speaker Button
	- c) Press Mute then press Headset Button
- 2) Mute may be activated and deactivated during a conversation
- 3) When a connection is ended, Mute will automatically deactivate
- 4) The example in the display in these instructions shows extension 4950. Your phone line number will likely be different.

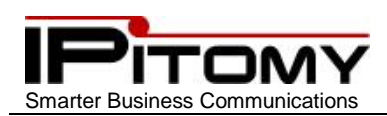

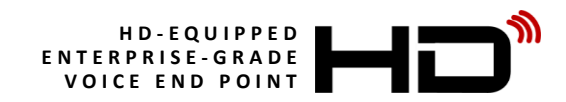

## <span id="page-19-0"></span>**23.Do Not Disturb (DND)**

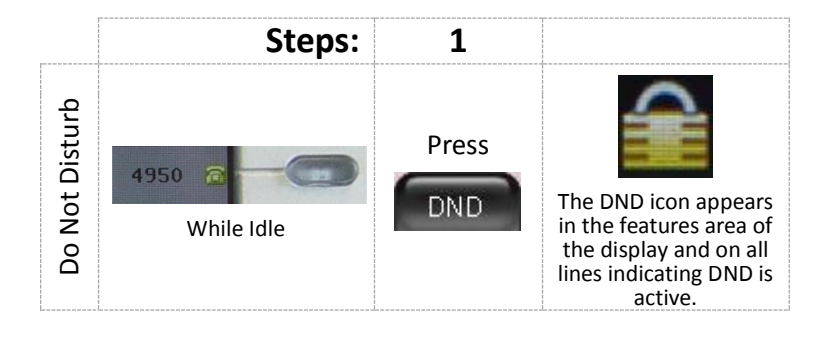

You can use Do Not Disturb (DND) to block incoming calls to your phone.

#### Notes:

- Callers will hear busy tone when they call the extension in DND
- You can still make calls on a line that is in DND.
- <span id="page-19-1"></span> $\bullet$  To cancel DND just press  $\Box$  DND again

### **24.Selective DND**

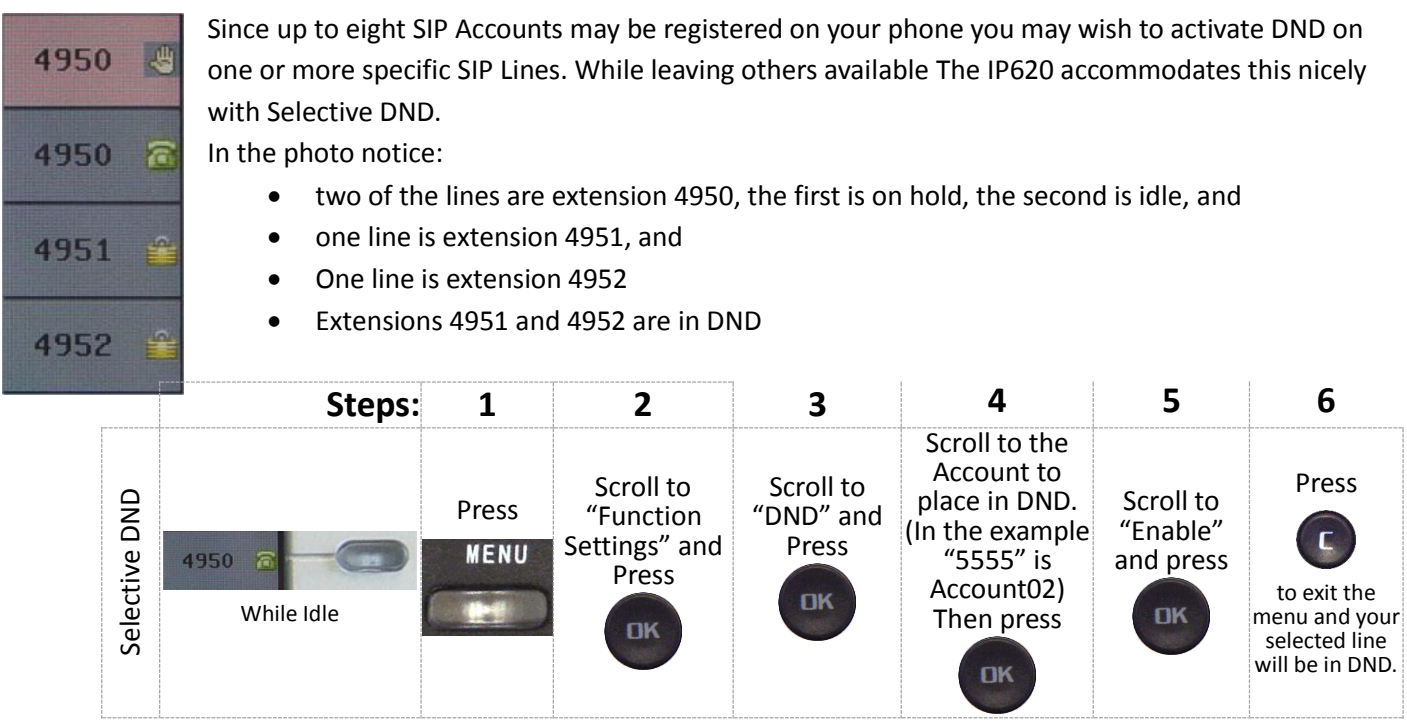

#### Notes:

- 1) To cancel Selective DND repeat the process and select "Disable".
- 2) To cancel all DND, press  $\Box$  DND twice.

3) The example in the display in these instructions shows extension 4950. Your phone line number will likely be different.

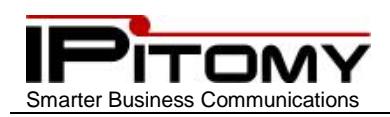

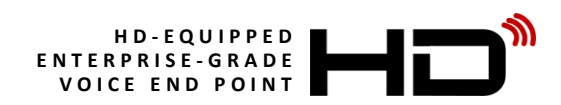

## <span id="page-20-0"></span>**25.Conference – Three-Way**

Conference calling allows you to merge two other people onto a connection on your telephone. (3-way conference = you and two others.) When using an IPitomy IP PBX, conference capacities are greatly increased through the use of Conference Rooms. Conference – Three-Way is a telephone centric feature.

Perform the following steps to establish a three-way conference call on your telephone:

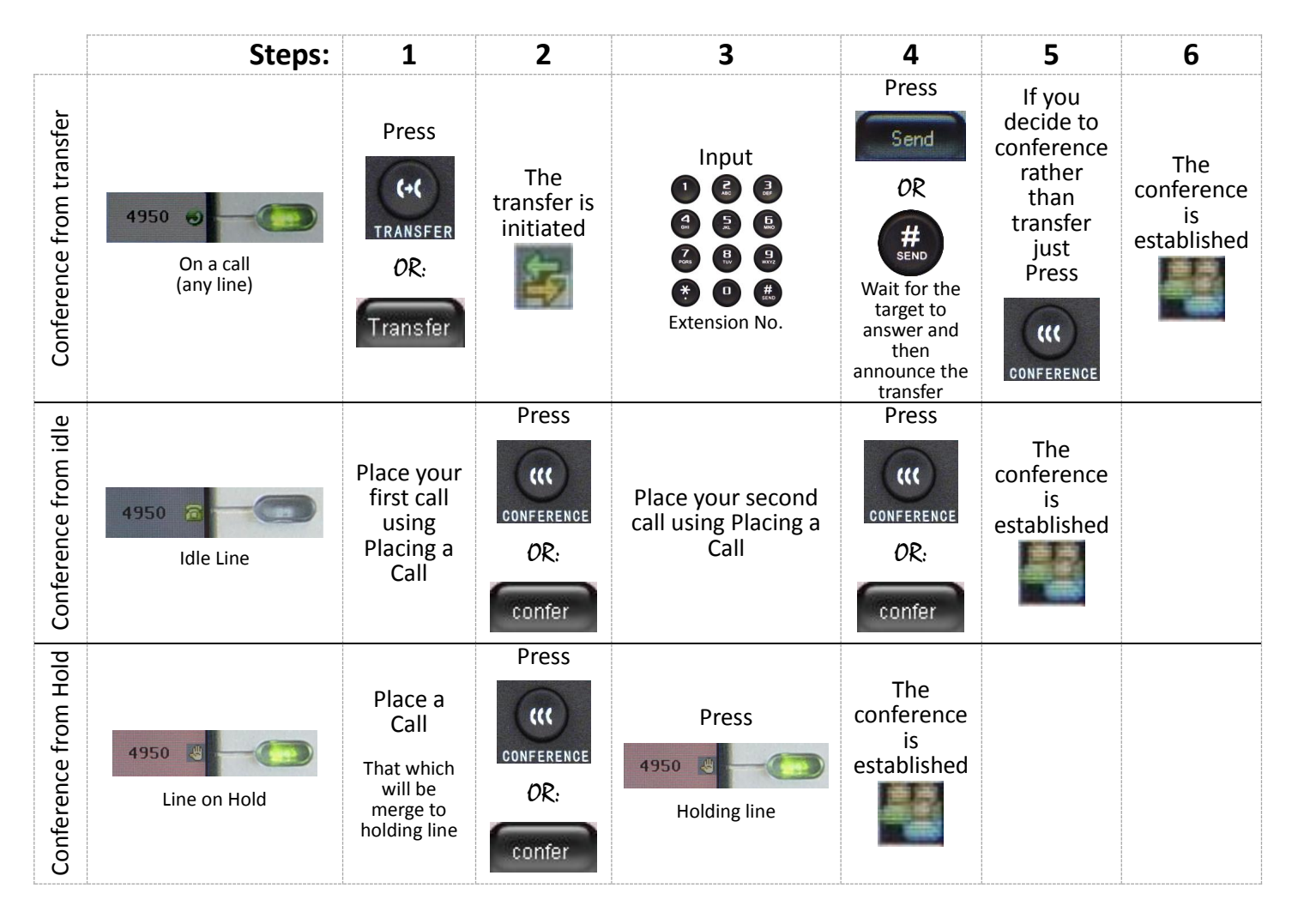

Notes:

- 1) Conference Three-Way is a telephone function and does not impact the Conference Rooms of the IPitomy IP PBX.
- 2) You may exit a Three-way Conference at any time doing so will leave the other two parties connected in their own private conversation.
- 3) A Three-way Conference call cannot be transferred.
- 4) A Three-way Conference can be placed on hold.
	- a) While on-hold the holding parties are not connected to one another.
- 5) The example in the display in these instructions shows extension 4950. Your phone line number will likely be different.

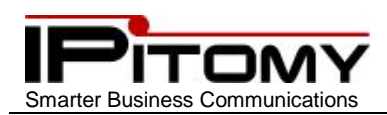

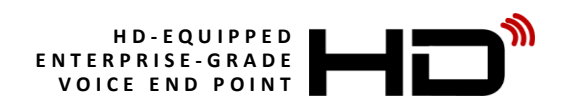

### <span id="page-21-0"></span>**26.Conference Rooms 901 & 902**

Conference Rooms are an IPitomy IP PBX feature and allow up to 32 parties to be connected. All IPitomy IP PBX's are equipped with two Conference Rooms minimum (Room 901 and Room 902). Additional Conference Rooms are available as an option. Use of Conference Rooms is quite easy and streamlines grouping any number of people up to 32 maximum in any one conference.

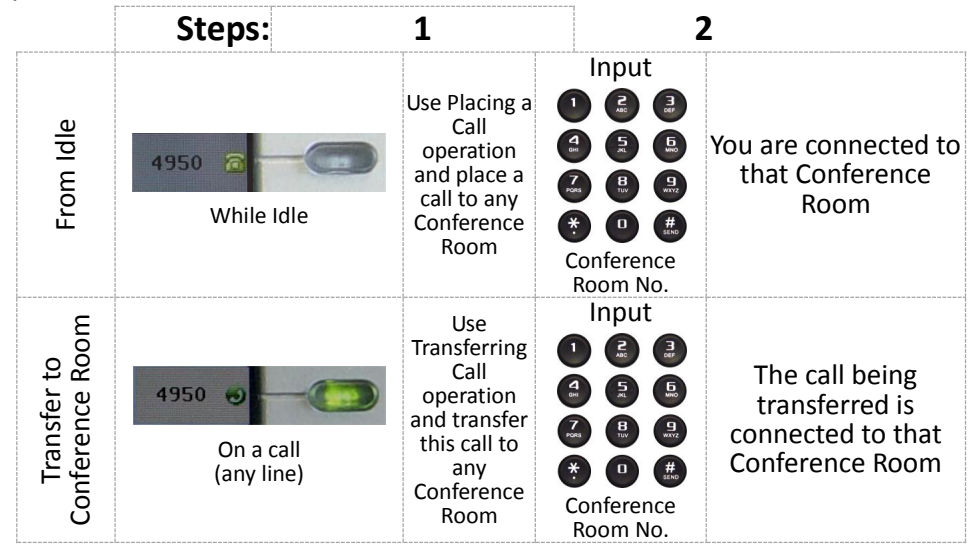

Note:

- 1) Callers may enter Conference Rooms from a Menu (Auto-Attendant)
- 2) A Conference Room PIN (password) may be required.
- 3) The example in the display in these instructions shows extension 4950. Your phone line number will likely be different.

### <span id="page-21-1"></span>**27.Parking a Call 700**

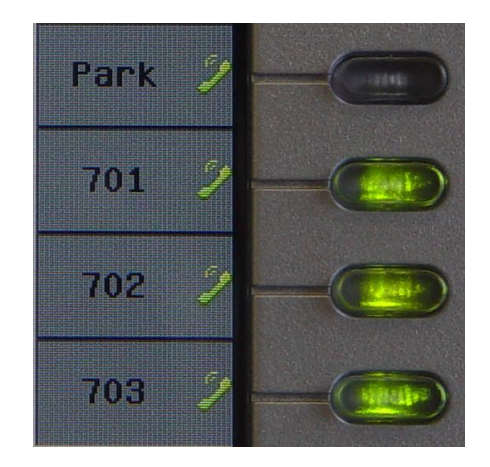

The IPitomy IP PBX is equipped with twenty (20) Park locations. Park locations are available for unique situations when a call cannot be transferred to a specific extension. Park locations are accessible by any PBX user and therefore are a general call delivery option.

Unless changed by specific application programming, the last four Programmable Buttons of your IP620 are preconfigured to operate with an elevated functionality with the first three Park locations. Button 5 is designated "Park" Call. Button 6, 7 and 8 are designated Park locations 701, 702, and 703.

**IP620**

Using Call Park is as simple as pressing the Park Call Button. When you do this the IPitomy IP PBX will position the call on the next available Park location (that is, if 701 is already in use, 702 will be selected.) **The IPitomy IP PBX will verbally advise you of the park location where the call has been positioned.**

You may then make a group page announcement and advise the recipient of the park location where their caller is waiting.

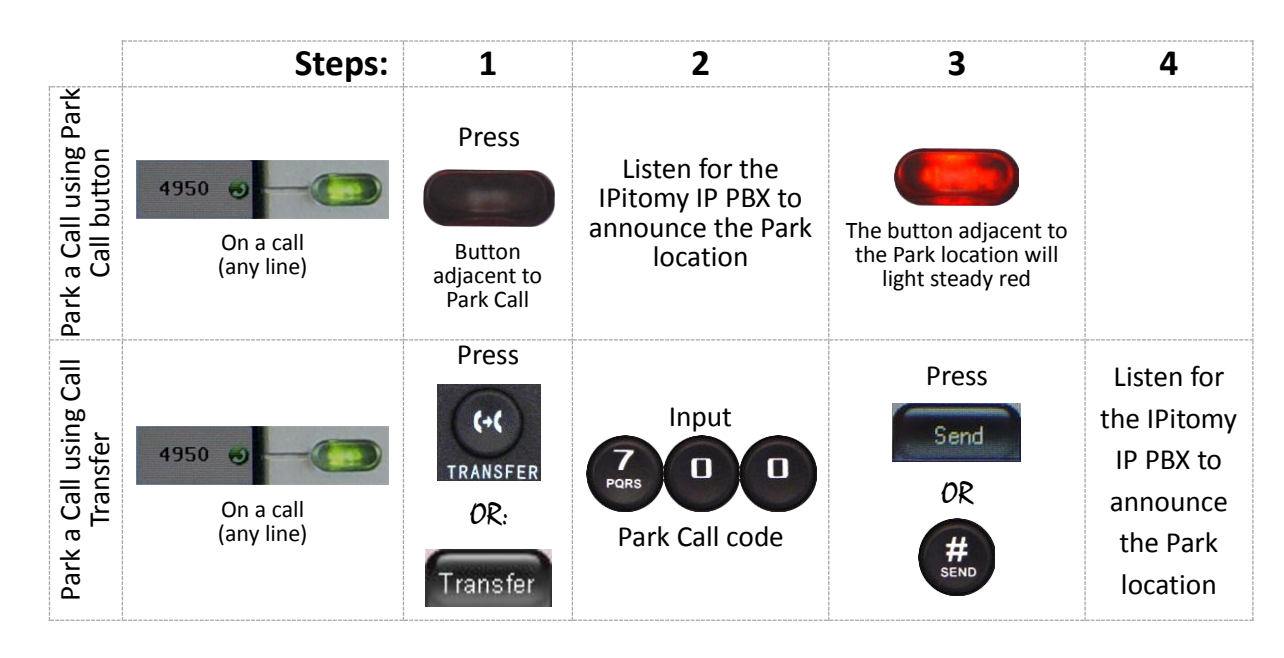

Notes:

- 1) Idle Park location buttons may be green if programmed for green on idle operation.
- 2) Users may dial the park location to retrieve a call from that call park or press a button programmed for that call park.
- 3) Calls that are retrieved from call park locations are moved from that call park location to the extension line. Hence the call park location is available for another call.
- 4) The example in the display in these instructions shows extension 4950. Your phone line number will likely be different.

## <span id="page-22-0"></span>**28.Phonebook Individual/Enterprise**

Phonebook keeps a list of contacts available for dialing. Two Phonebooks are available:

- Individual, and
- Enterprise

Phonebook entries can be assigned to groups for easy lookup. Each contact allows for three numbers.

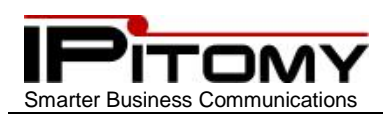

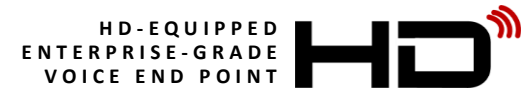

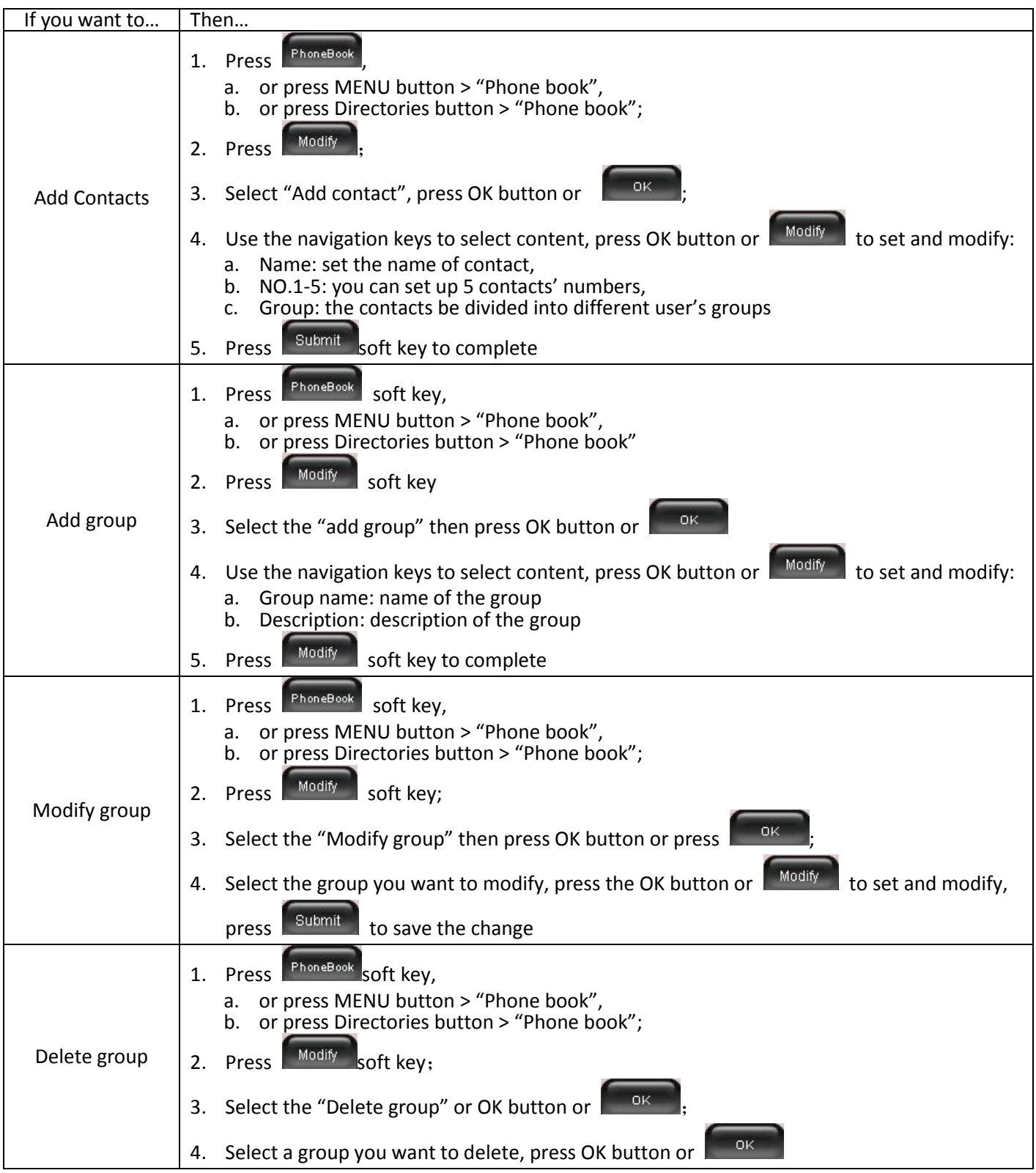

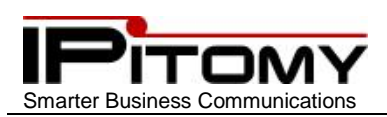

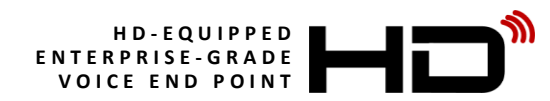

### Phone Book (cont.)

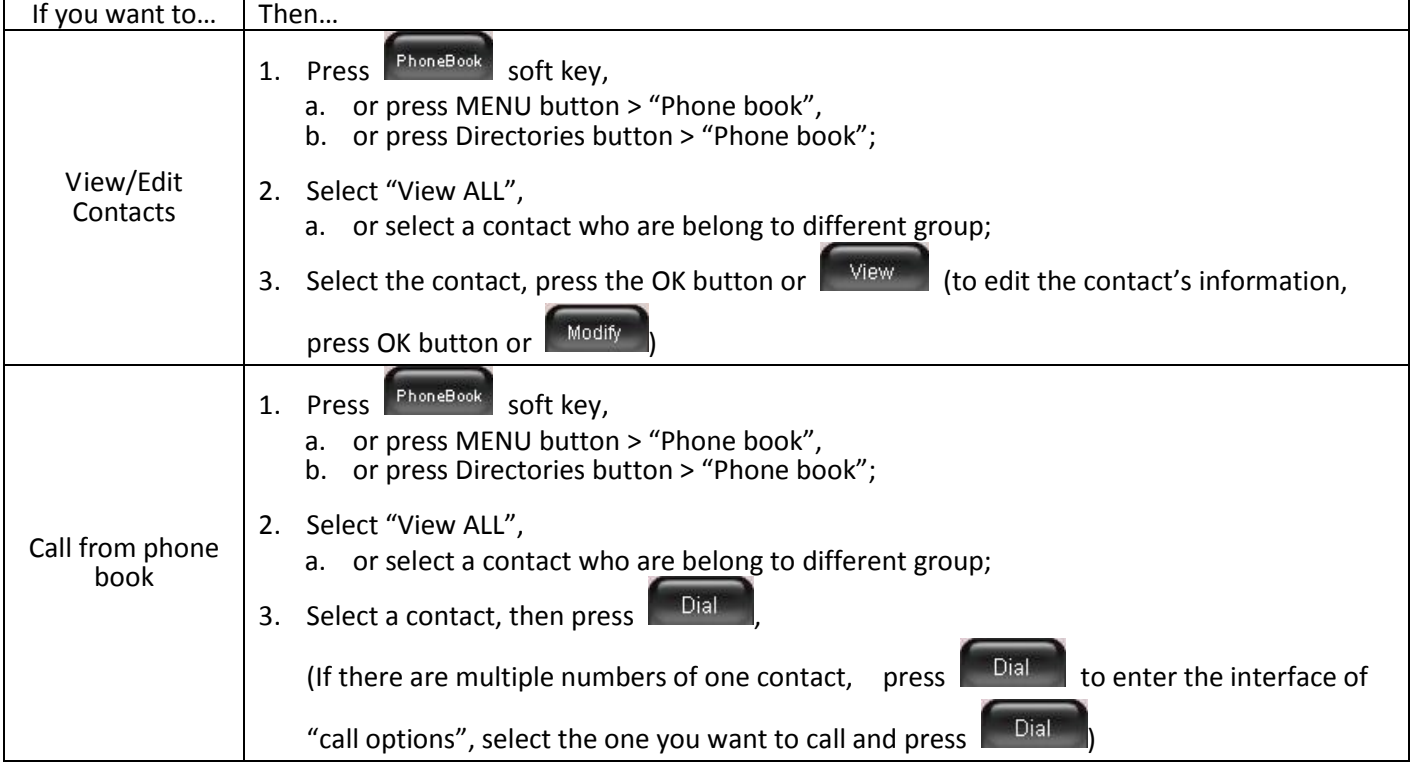

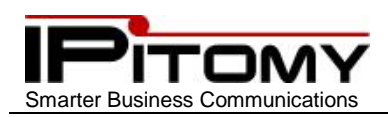

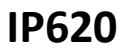

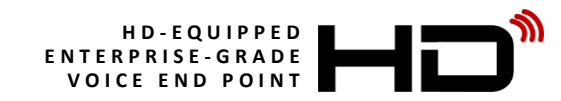

## <span id="page-25-0"></span>**29.Speed Dial**

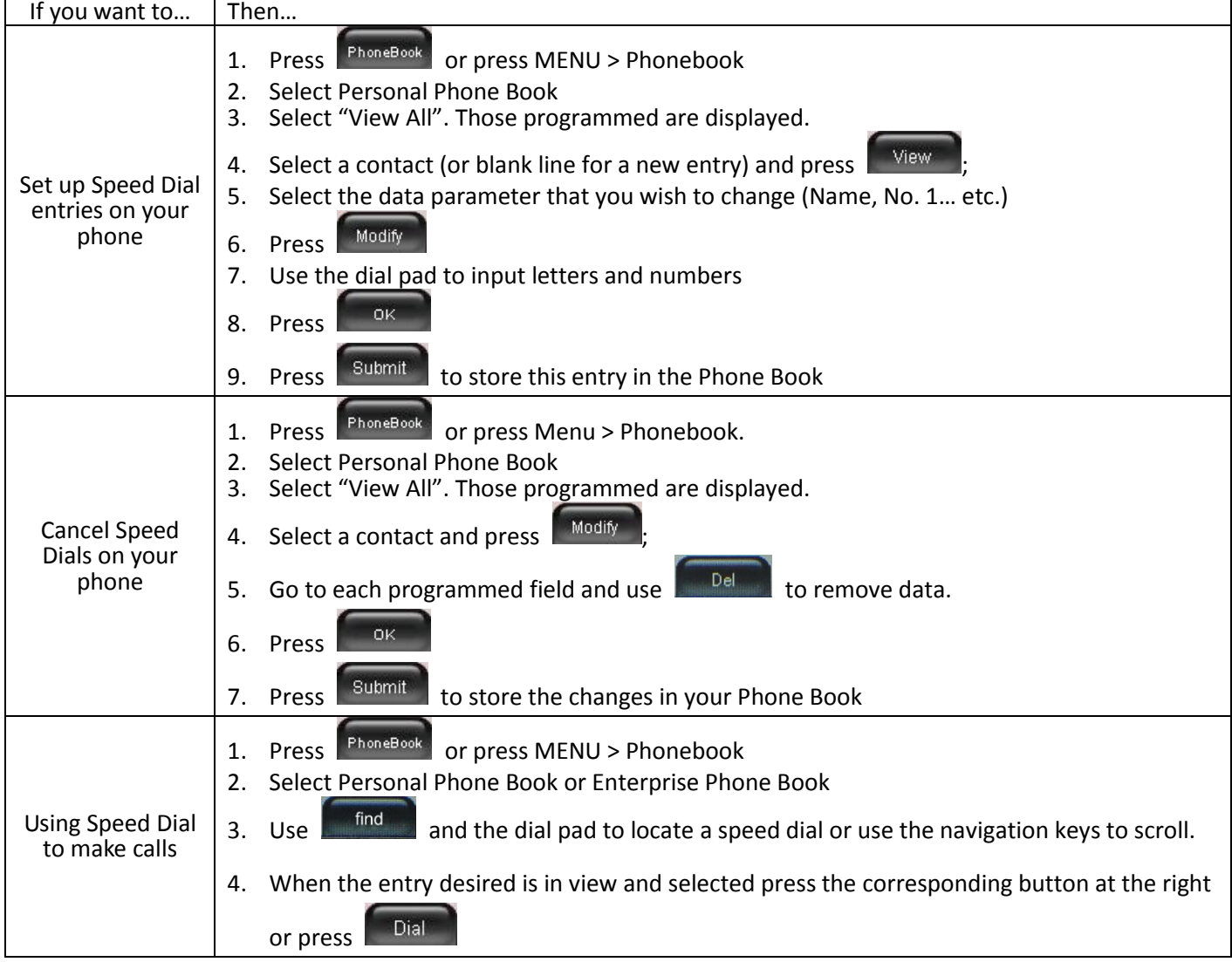

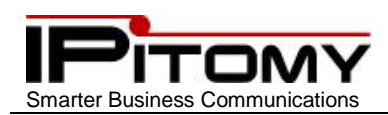

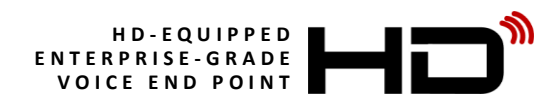

### <span id="page-26-0"></span>**30.Transfer to Voice Mail**

At times you may wish to connect a caller to a mailbox to leave a message for a user that is known to be unavailable. This is easily accomplished using the Transfer to Voice Mail function. To accomplish this operation you perform a

transfer as usual but preface the extension number with a . This will cause the transfer to go directly to that

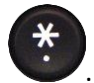

extension user's voice mail box greeting and allow them to leave a message.

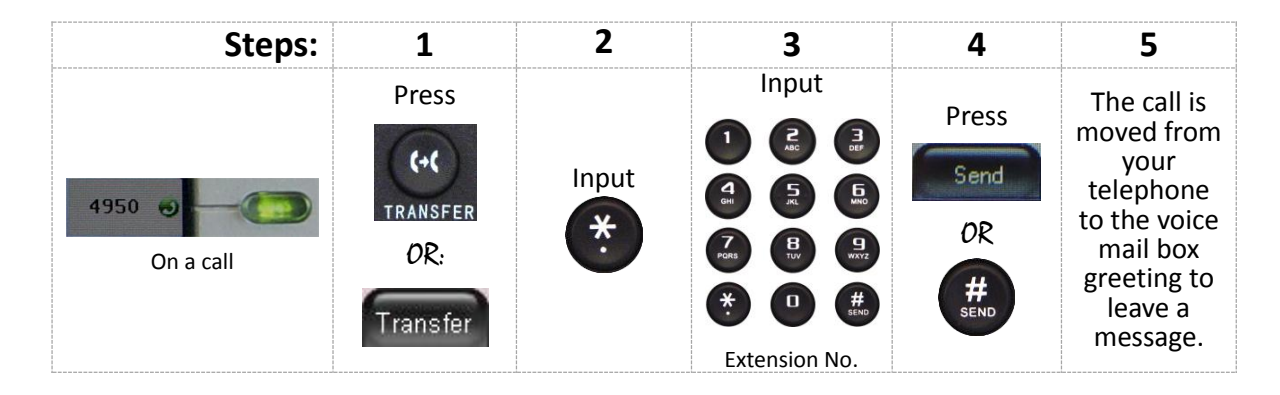

### <span id="page-26-1"></span>**31.Voice Mail**

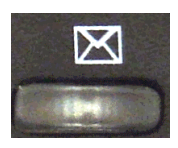

Press the Voice Mail key on your telephone. This will bring you to a voice menu that will ask you to enter your password. Enter your password and follow the prompts to listen to messages. You should setup your voice mail for answer greetings using your voice – follow the voice-prompt directions and the guides below to help navigate all the voice mail options.

### <span id="page-26-2"></span>**32.Voice Mail – Access from outside**

When you wish to access your voice mailbox while not in the office, you can do so from the automated attendant.

- 1) Dial into the automated attendant. (Usually this is the main number or another number that has been designated for outside voice mail access.)
- 2) Dial the designated digit (assigned during installation of the IP PBX).
- 3) You will be prompted to enter your mailbox number, then your password.
- 4) Follow the prompts to listen to messages.

### <span id="page-26-3"></span>**33.Voice Mail – Access from a phone other than your extension**

1) From a phone inside the office, dial

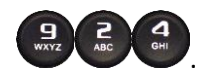

- 2) You will be prompted to enter your mailbox number, then your password.
- 3) Follow the prompts to listen to messages.

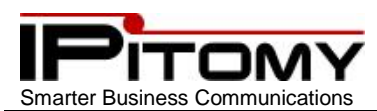

## <span id="page-27-0"></span>**34.Voice Mail Setup (The First Time You Log In)**

The first time that you log into your mailbox you should always change some settings. In particular, you should:

- Record your name
- Record your busy greeting
- Record your unavailable greeting
- Change your password

### <span id="page-27-1"></span>**35.Voice Mail Menus**

In voice mail there are many options for handling messages and how you are able to interact with the system to retrieve and administer your messages. Once you have entered into your mailbox you have the following menu options available:

#### Main Menu

 $\mathbf{1}$ 

 $\sum_{ABC}$ 

 $\bullet$ 

 $\overline{\cdot}$ 

 $#$ <sub>SFND</sub>

The main menu will be the first menu that you are presented with once you have logged in.

Listen to messages in the currently selected folder

Change folders. See Section Changing Folders for more information

Advanced options

Mailbox options (see page 25)

Repeat the menu options

Exit from the voice mail system

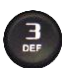

#### Advanced Options

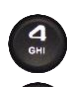

Place an outgoing call

Leave a message for another user on the system

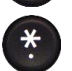

Return to the main menu

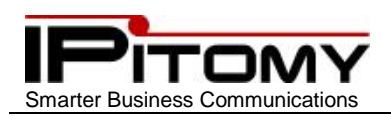

Mailbox Options

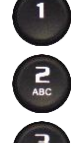

 $\Delta$ 

 $\overline{a}$ 

Record your unavailable message

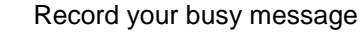

Record your name

Record your temporary greeting

If there is not a temporary greeting recorded, you will immediately be prompted to record a temporary greeting. If you do have a temporary greeting recorded you will be presented with the following menu:

**IP620**

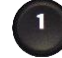

Record a temporary greeting. This will allow you to record a new temporary greeting.

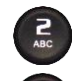

Erase temporary greeting.

Return to the main menu

Once your temporary greeting has been erased, callers will be presented with either your busy or unavailable messages, depending on your status.

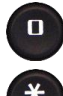

Change your password

Return to the main menu

## <span id="page-28-0"></span>**36.Voice Mail – Listening to Messages**

### The Message Envelope

The voice mail system will play back the message "Envelope". The "Envelope" is information about the message:

- Message Number
- Date and time that the message was received
- Caller ID information
- Duration of the message

Pressing while listening to the message Envelope will skip the Envelope and playback the voice message.

#### During Message Playback

During the playback of the message(s), any of the following buttons may be pressed:

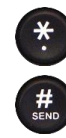

 $\mathbf{u}$ 

Rewind the message by 3 seconds

Fast forward the message by 3 seconds

Pause the message playback. Press any other button to resume

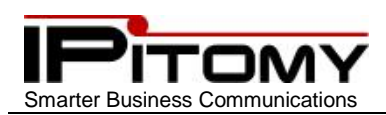

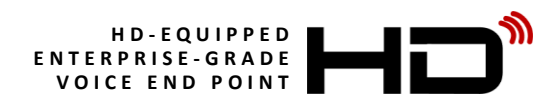

### After Message Playback

After the message has been played back, the system will play a prompt and wait for you to press a button:

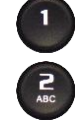

Go to the first message in the current folder

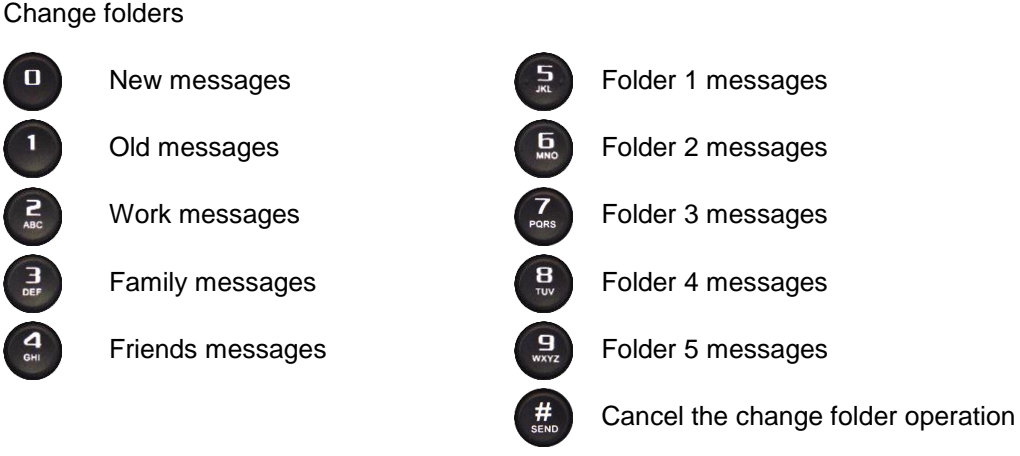

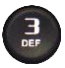

#### Advanced options

 $\mathbf{1}$ 

 $\begin{array}{c}\n\mathbf{E}\n\\
\mathbf{E}\n\end{array}$ 

 $\frac{1}{2}$ 

 $\frac{1}{2}$ 

Record a message and send it directly to the mailbox of the person who sent you the current message

Call the person that left the message back

Play the message envelope

Place an outgoing call \*May not be allowed

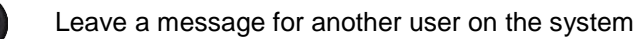

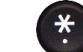

Return to the main menu

Go to the previous message in the folder

**INE ER CE CO E CO E** 

 $\bar{\bm{\theta}}$ 

 $\ddot{x}$ 

 $\frac{H}{\text{seno}}$ 

Replay the current message

Go to the next message in the folder

Delete or undelete the message

Forward the message to another user on the system

Save the message to a different folder

Mailbox options

Replay the prompt

Exit the voice mail system

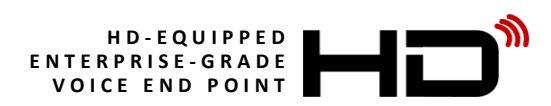

## <span id="page-30-0"></span>**37.Voice Mailbox – Greetings**

A mailbox greeting is a message for you to inform the caller that you are away from your desk or busy on another call. There are three types of Greetings:

- **Not Available Greeting – Played when your phone is un-answered:**
	- **"**Hello, this is Mark; I am not able to answer your call right now. Please leave a detailed message and a number where I can reach you, and I'll call you back as soon as I am able."
- **Busy Greeting – Played when your extension is busy** "Hello, this is Mark, I am currently on the phone and not able to take your call right now; please leave a detailed message and I will call you back as soon as I can."
- **Temporary Greeting – if there is a Temporary Greeting recorded it is the greeting that callers hear.** The temporary greeting is played as an override for your other greetings. When the situation warrants a greeting to inform your callers of something different than your regular greetings; record a temporary greeting and it will replace the others while it is active. Be sure to go back and delete your temporary greeting to return to the normal greeting. "Hello this is Mark; I am on vacation with limited access to messages. Please call extension 1500 and speak to Mary with any matters that need immediate attention. I will return on Monday, February 24."
- **Default Greetings -** If you do not record any greetings, IPitomy will play a set of default greetings depending on the status of your extension. Be sure to record your name so your greeting will be a little more professional sounding. If you do not record your name, the default greeting will say "the person at extension (your extension number) is not available". If you record your name the greeting will say "Mark Smith" is not available…"

### <span id="page-30-1"></span>**38.Voice Mailbox – Folders**

The IPitomy IP PBX allows you to save and organize your messages into folders. There are ten folders. The first 5 folders have convenient names for organizing messages:

- New
- Old
- Work
- Family
- Friends
- Folder 1
- Folder 2
- Folder 3
- Folder 4
- Folder 5

### <span id="page-30-2"></span>**39.Pause Key**

The IPitomy Pause Key is pre-programmed on your telephone (its button number 5). Pause is similar to DND but has a broader reach. Pause will instruct the IP PBX that you are unavailable to take calls. This is different than just placing your telephone in DND because DND is local to the phone and does provide a status for call processing operations at the PBX. When Pause is active your status is rendered as busy at any device that indicates your status. Pause also makes your extension unavailable in Groups and ACD Call Queues.

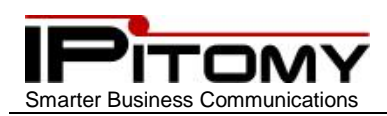

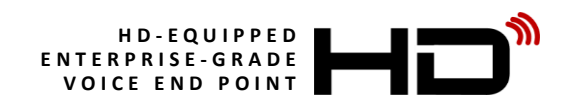

### <span id="page-31-0"></span>**40.Phone Setup – Custom Ringing**

You can select a ringing tone from a list of eight pre-programmed tones or upload a sound file to the telephone to make your telephone more distinctive among others when it is ringing.

To select your ring tone:

- 1) While busy or idle, press
- 2) Use the Navigation keys and scroll to "System settings" and press
- 3) Use the Navigation keys and scroll to "Phone settings" and press
- 4) Use the Navigation keys and scroll to "Ring Type" and press
- 5) All of the available ring tones will be listed here. Use the Navigation keys and select a tone/file from the list.
- 6) Press  $\mathbb{R}^{Play}$  to hear tones before selecting a tone.
- 7) Press  $\overline{or}$  or  $\overline{se_{\text{lect}}}$  to select this tone/file.

#### Notes:

- 1) Uploading a sound file is not covered in this document.
- <span id="page-31-1"></span>2) Sounds files that are uploaded to your telephone will be listed with the other ring tones.

### **41.Phone Setup – Smart Personal Console (SPC)**

Your telephone is enhanced by an integrated graphical user interface available via a web browser. This interface is called the Smart Personal Console or SPC. SPC allows:

- Change phone settings
- Program phone Programmable Buttons
- Administer Voice Mail
- Listen to Voice Mail messages
- Download Voice Mail messages
- Upload Voice Mail Box Greetings

### <span id="page-31-2"></span>**42.SPC – Starting Smart Personal Console**

- 1) Open a web browser (e.g. Firefox, Microsoft Internet Explorer)
- 2) Navigate to the IPitomy IP-PBX by entering the IP-Address of the PBX in the Address Bar. Obtain the address

from your system administrator. At default the address is **192.168.1.249/ippbx**

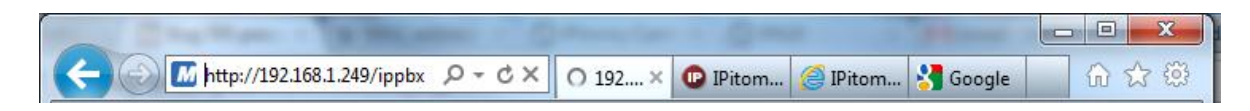

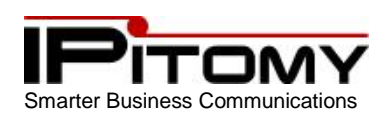

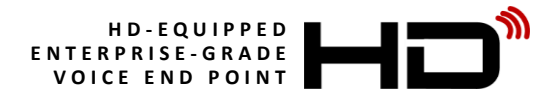

The following login screen is presented:

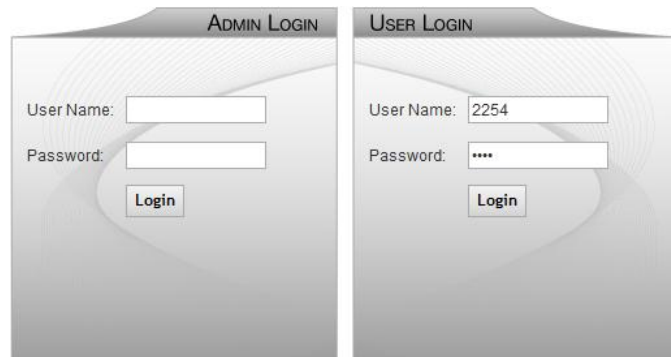

3) Input the user name and password associated to your telephone.

User Name = your telephone extension number

Password = the password used to access your voice mail (at default this is the same as your extension number)

Home

4) Click the  $\lfloor \frac{\text{Login}}{\text{l}} \rfloor$  button. The SPC – Home screen appears:

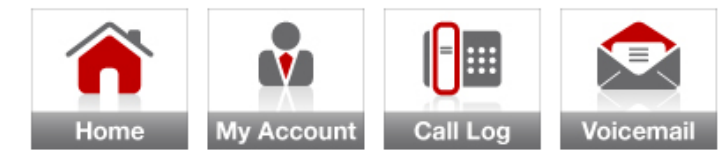

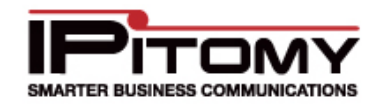

Logout

#### Leonardo da Vinci Smart Personal Console Summary

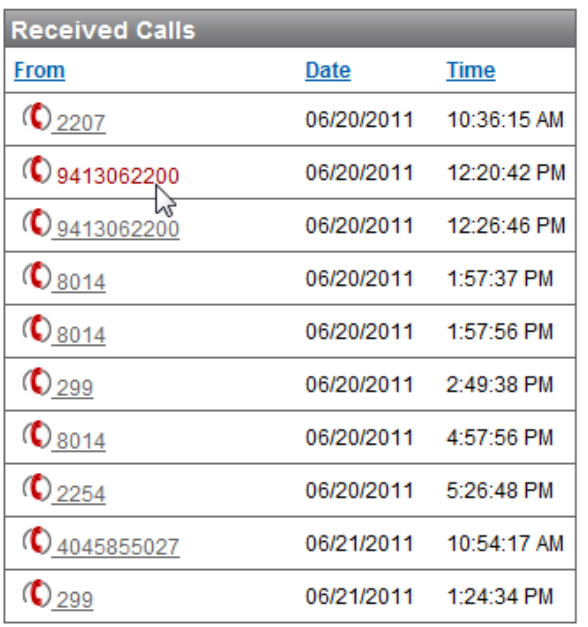

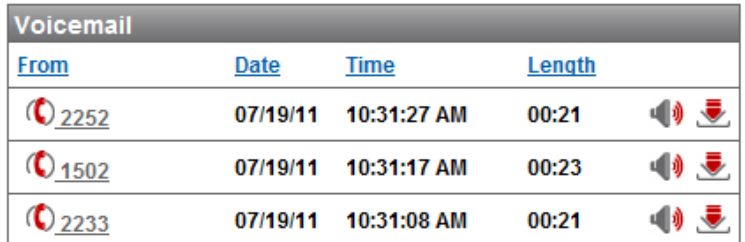

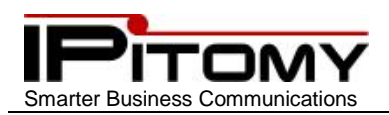

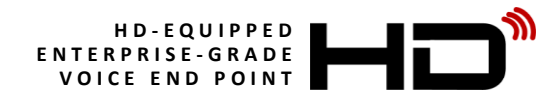

### <span id="page-33-0"></span>**43.SPC - Home**

Here you see a short Call Log of Received calls and New Voice mail messages.

1) Click on the number of a Received call to open a dialog box wherein you may place a call back to

that number by clicking the  $\overline{\text{call}}$  button.

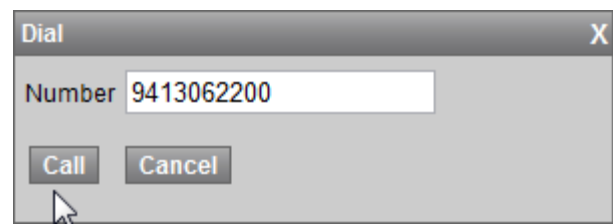

2) You can also Click on the  $\overrightarrow{b}$  button to listen to a voice mail message, or

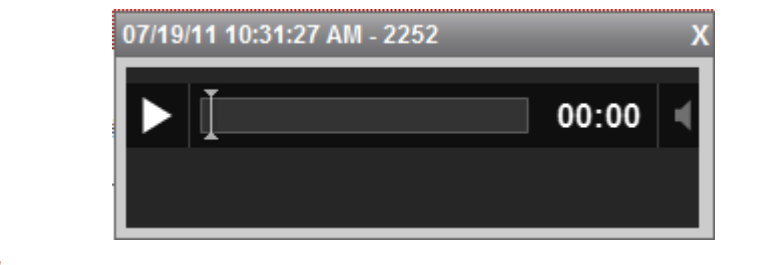

3) Click the **button to download the voice mail message to your PC** for storage and playback whenever desired.

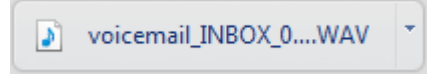

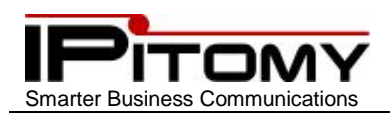

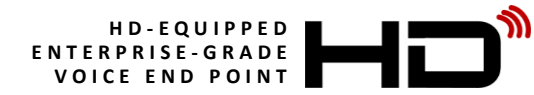

### <span id="page-34-0"></span>**44.SPC – My Account**

My Account allows you to set most features of your telephone.

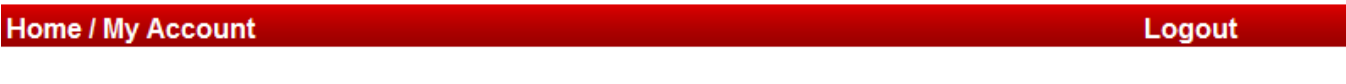

**Leonardo da Vinci Account Settings** 

My Phone Settings

My Schedule

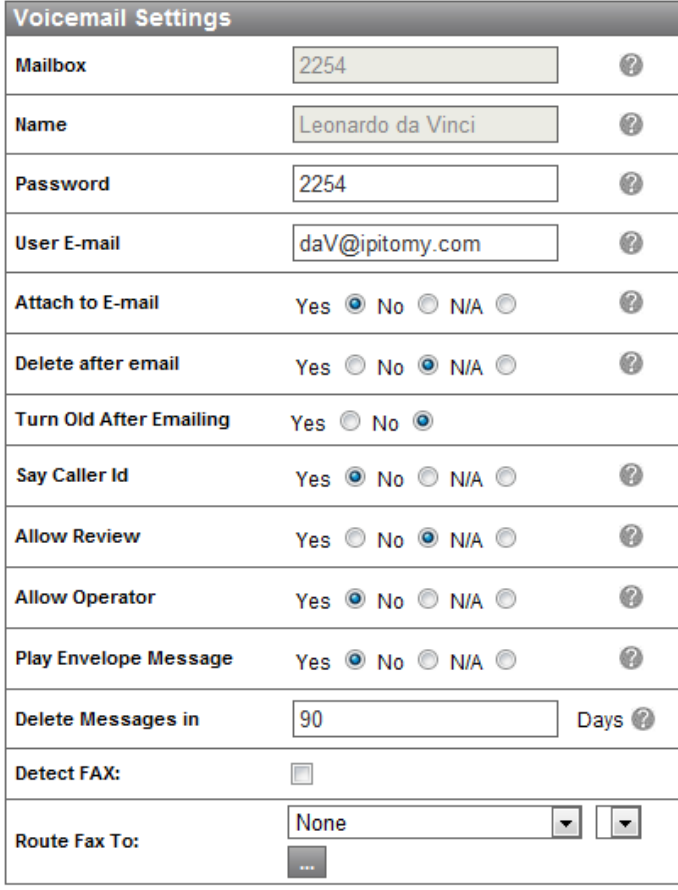

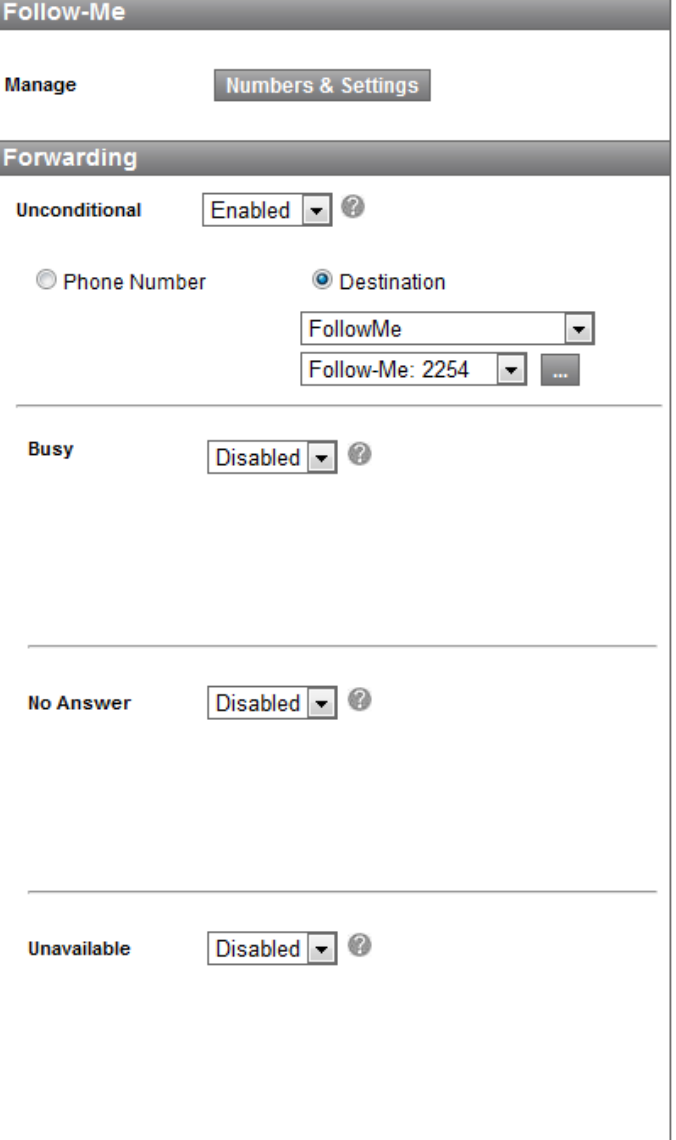

Save Changes

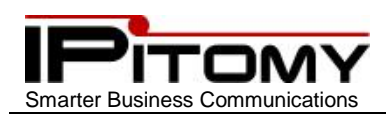

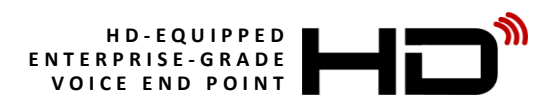

### My Account field descriptions

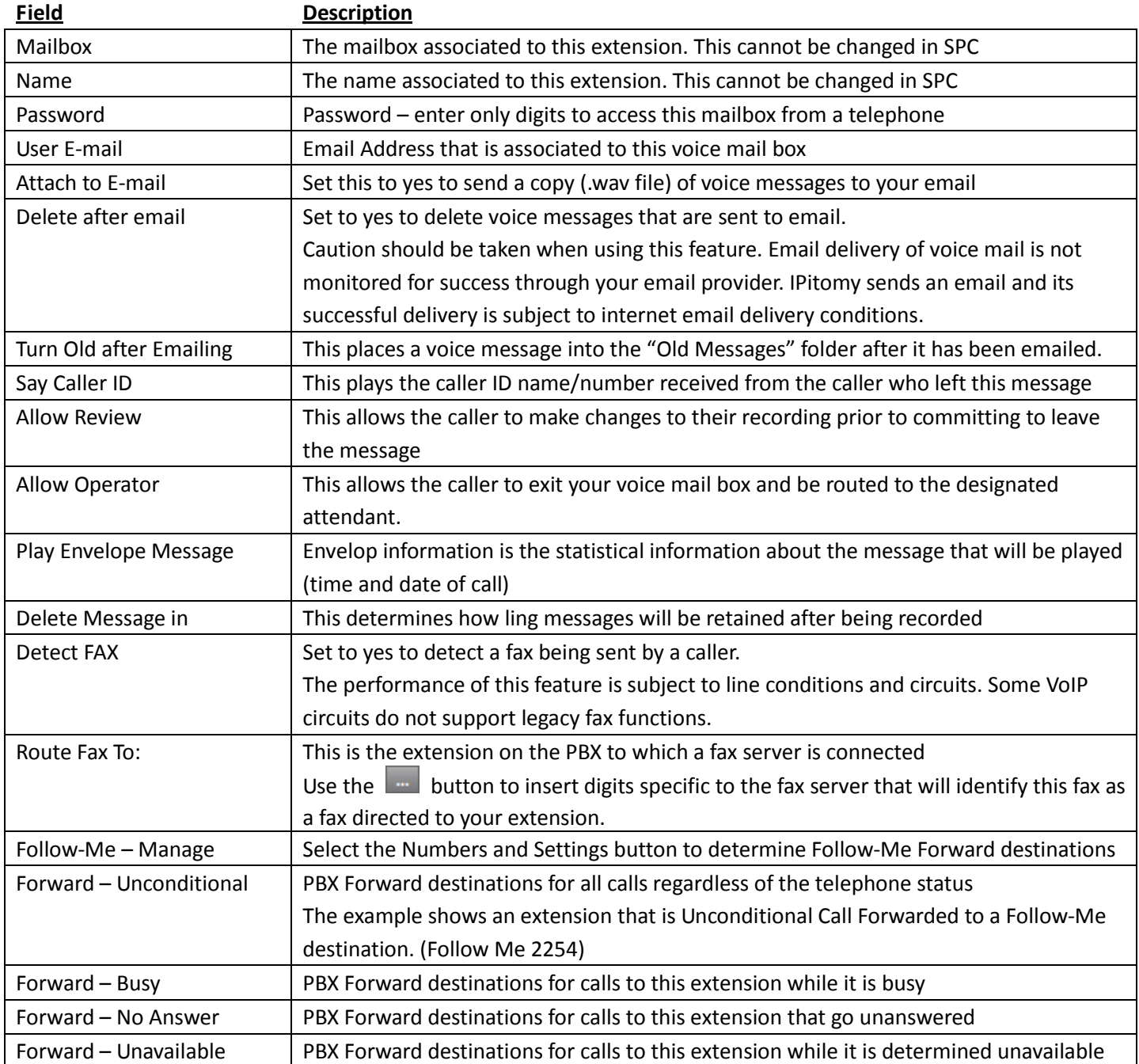

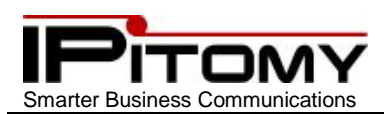

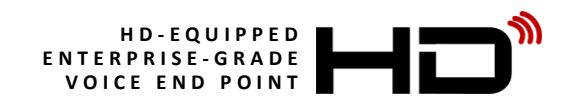

### <span id="page-36-0"></span>**45.SPC – Follow-Me Forward – Numbers and Settings**

Follow-Me Call Forward is a powerful feature of your IPitomy IP-PBX. Follow-Me Call Forward can be set to attempt to reach you at several locations. Locations can be searched sequentially or simultaneously using both Priority Settings and Rings to attempt at each destination. A "Type" field and "Name" field are available to organization of those destinations entered. The "Number" field is the actual number (extension or other) that will be rung for the specific entry.

Destinations (Numbers) may be programmed and disabled to allow use only while desired without having to erase and reenter specific data ("Use" check box)

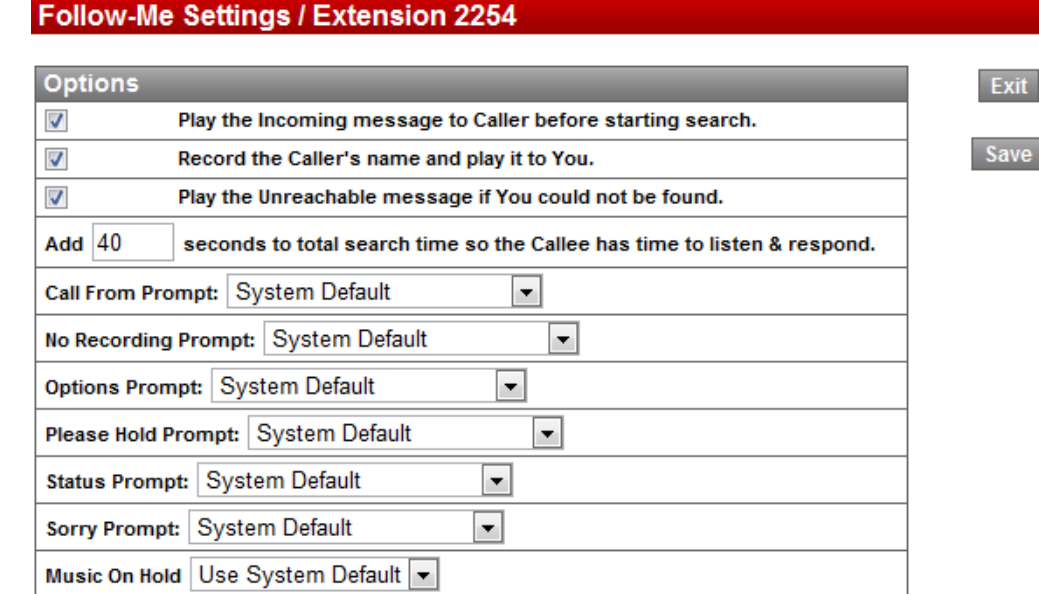

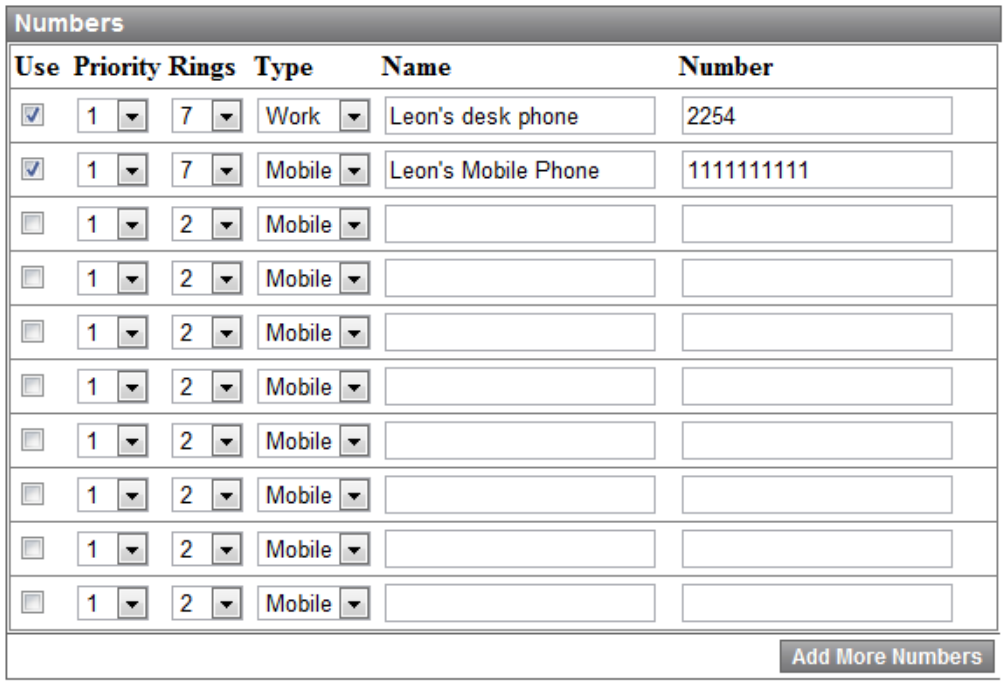

Exit Save

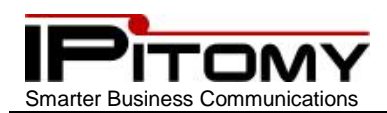

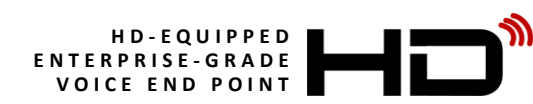

### Numbers and Settings field descriptions

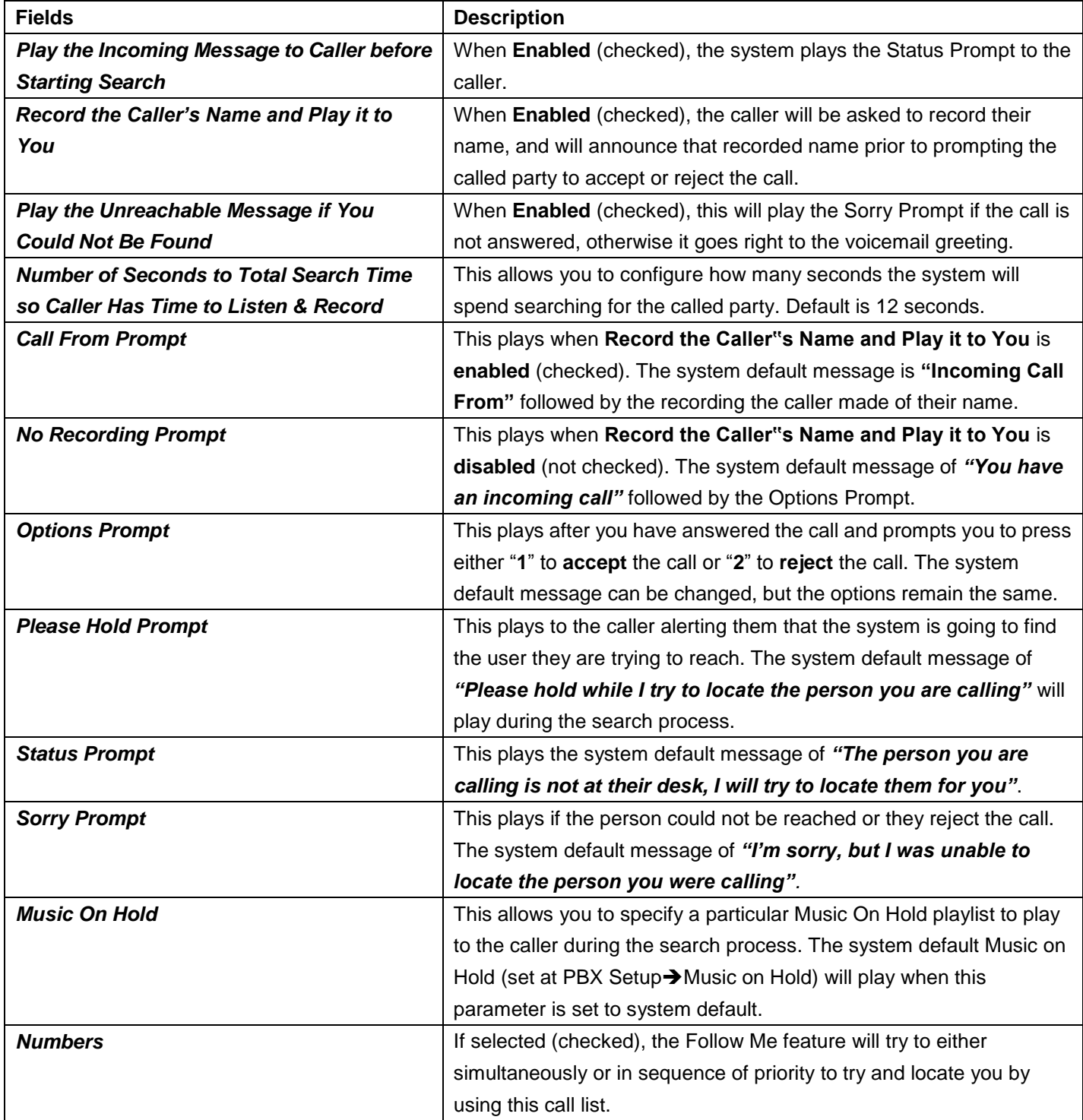

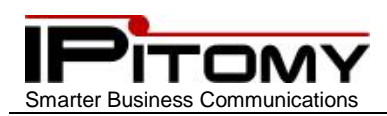

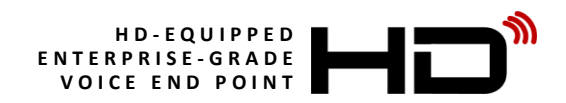

### <span id="page-38-0"></span>**46.SPC – My Account – My Phone Settings:**

Toward the top of the My Accounts page is the My Phone Settings **AN** link. This link directs you to many other

options that can be set on your telephone. The heading of each category are:

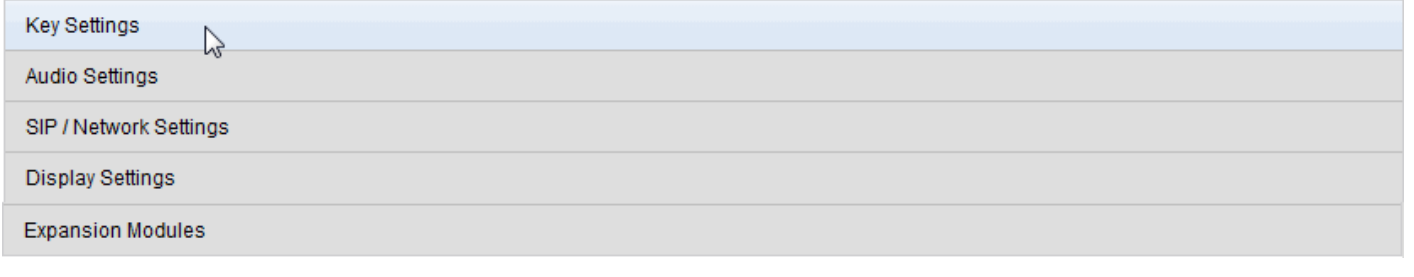

**It is important to note that making changes to your telephone via SPC is the preferred technique since it is the only technique that is retained by the PBX for upgrades and backup operations.**

<span id="page-38-1"></span>Note: click the Back to Smart Personal Console link to return to SPC.

### **47.SPC – My Phone Settings – Key Settings**

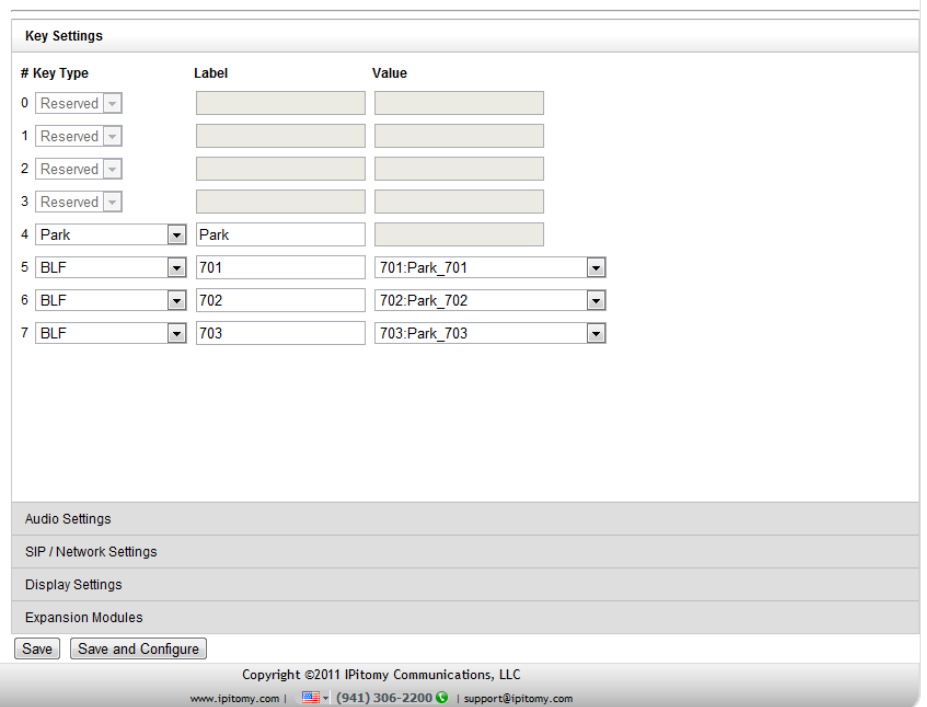

The Programmable Buttons of the IP620 are available here for assignment. In the picture, the first four buttons (0-3) are "Reserved". This means that they have been assigned in database administration as Line buttons and are not available for program options through SPC.

For those buttons that can be programmed here, click on the drop-down list of possible button functions.

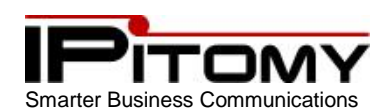

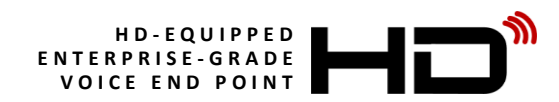

### Key Settings – Button Functions

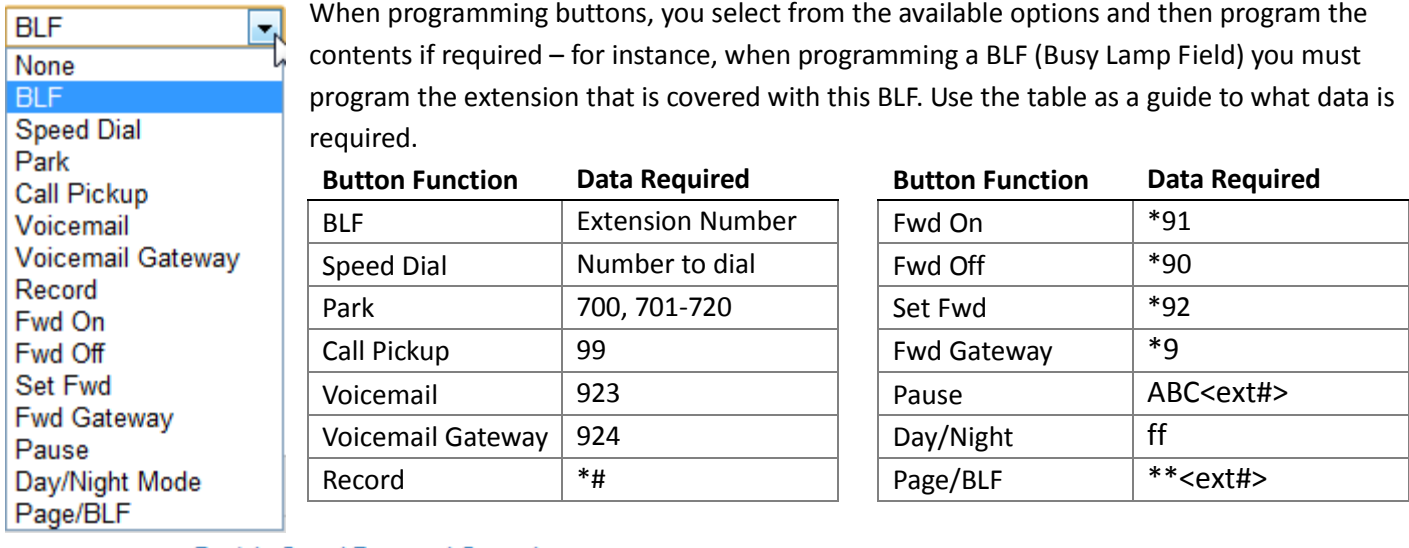

<span id="page-39-0"></span>Note: click the Back to Smart Personal Console link to return to SPC.

### **48.SPC – My Phone Settings – Audio Settings**

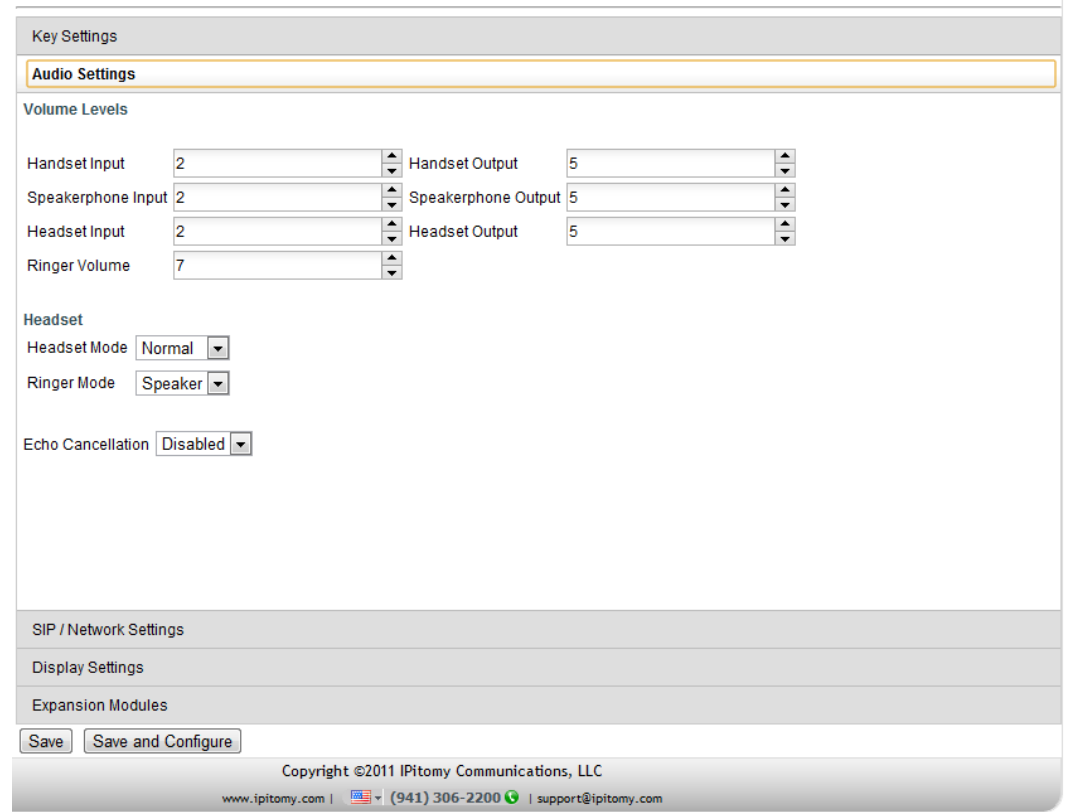

Audio Settings allow you to tailor the characteristics of your telephone's sound connections. Use these settings to obtain the best possible connection for each of the devices; Handset, Headset, and Speakerphone. Note: click the Back to Smart Personal Console link to return to SPC.

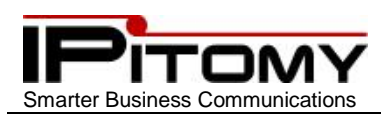

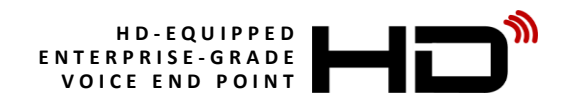

### <span id="page-40-0"></span>**49.SPC – My Phone Settings – SIP / Network Settings**

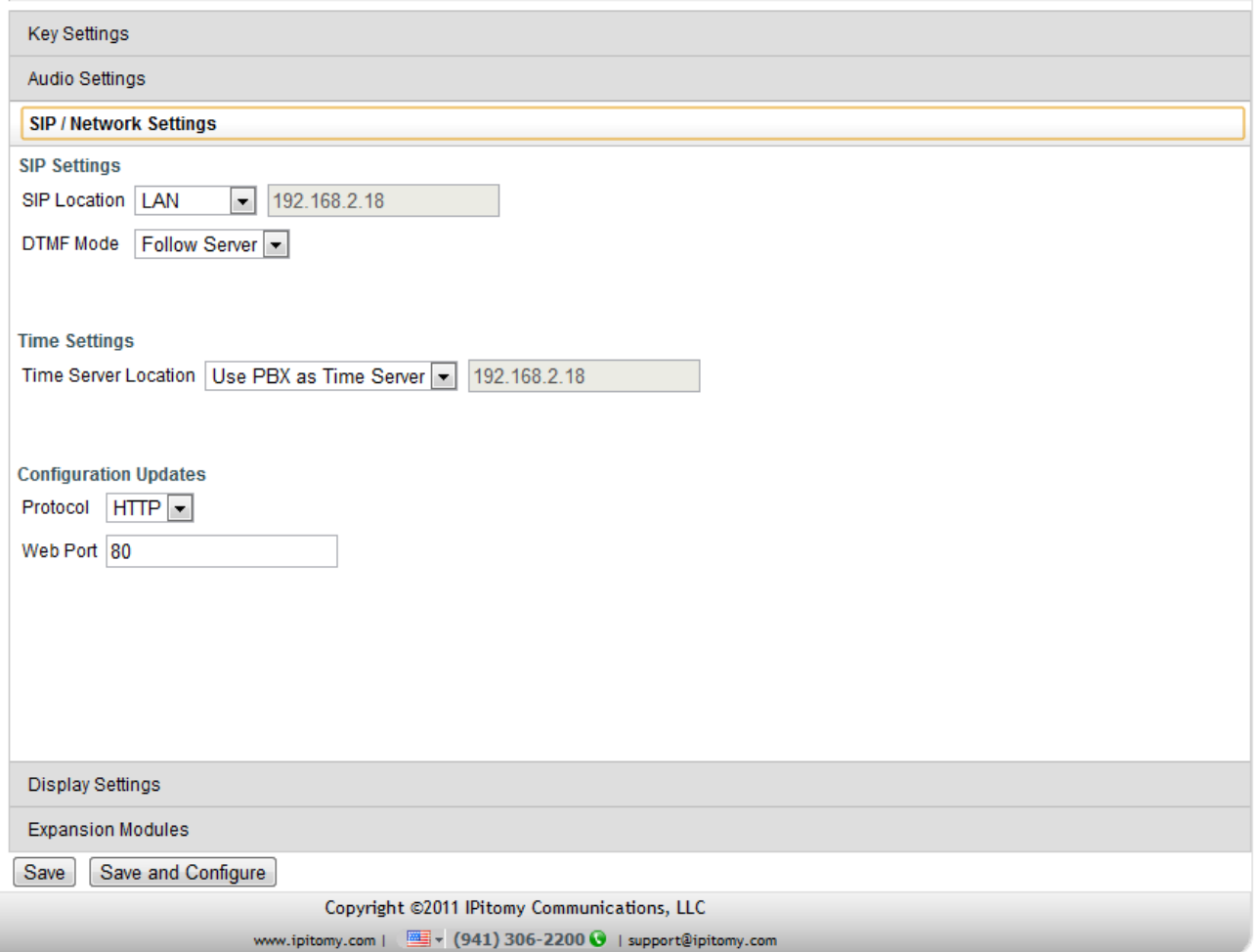

These higher-level settings determine network connectivity and telephone specific operational settings. It's best not to change these unless you are very familiar with how your changes will affect the operation of your telephone. It is possible to set your telephone for use with the associated PBX while in a different location by setting the "SIP Location" to WAN. In this case the system administrator must have already set the Public IP Address of the Router where the PBX is located.

This valuable feature will allow you to use your telephone almost anywhere you wish. It is critical however that all high-level programming be in place prior to making these adjustments.

Consult your network administrator prior to making any changes on this page.

Note: click the Back to Smart Personal Console link to return to SPC.

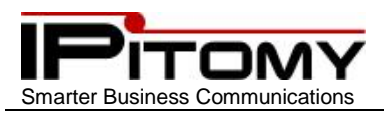

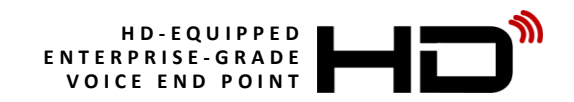

### <span id="page-41-0"></span>**50.SPC – My Phone Settings – Display Settings**

Settings in this area affect the operation of the display for both:

- Color graphic display
- BLF lamp operation

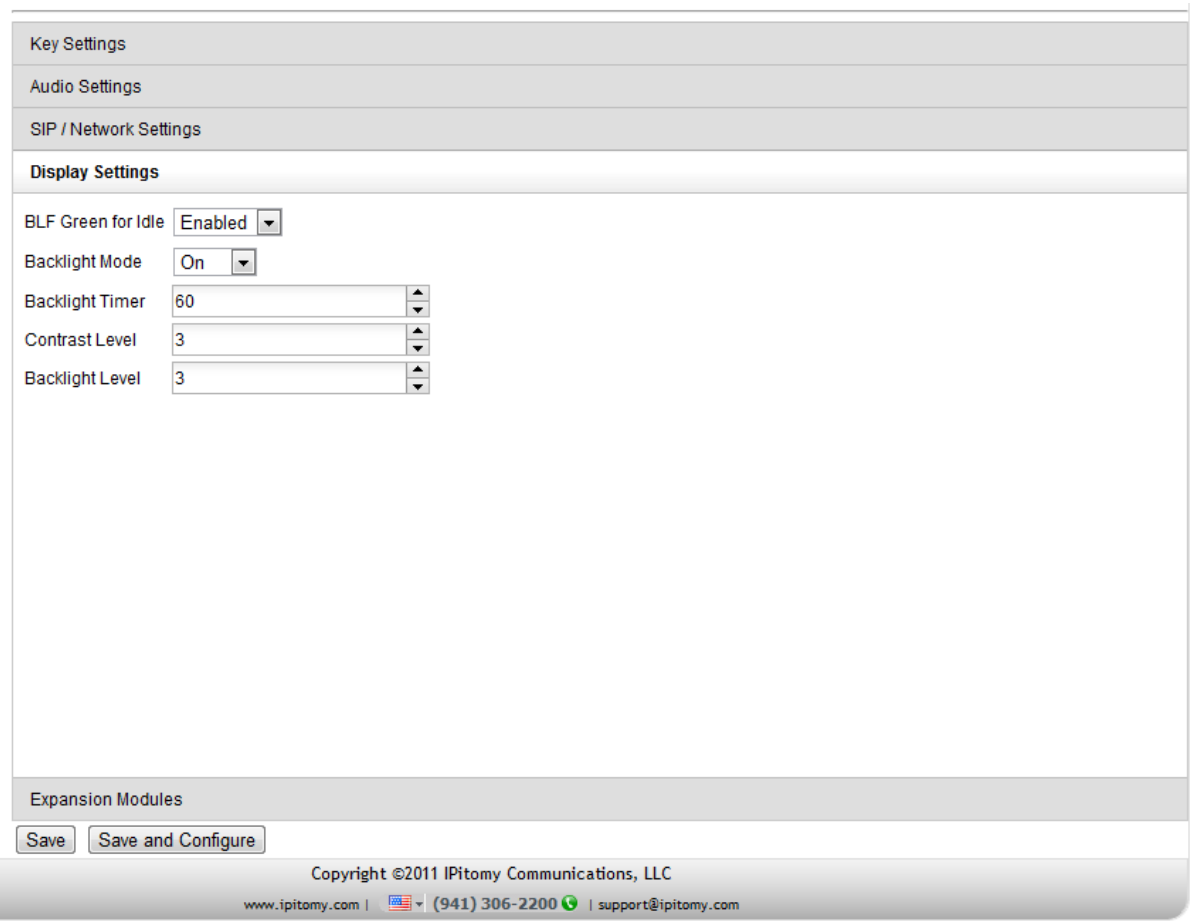

Often legacy telephone systems use BLF (Busy Lamp Field) indicators for extensions on the system. This is of course possible on your IP PBX as well however the function of green LED status is available for use as an idle status indicator for a BLF of another extension. To use this, select "Enabled" on "Green for Idle" for the BLF button programmed on your phone. This will indicate to you that an extension is programmed on that button. It will light steady red when the extension is busy or unavailable and flash red when that extension is ringing.

Use the other settings to adjust your display for your desired contrast and brightness.

The Backlight can be set for On (always ON), Off (always OFF), or Timed which will keep it bright after use for the length of the time set in Backlight Timer.

Note: click the Back to Smart Personal Console link to return to SPC.

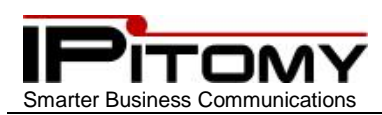

### <span id="page-42-0"></span>**51.SPC – My Phone Settings – Expansion Modules**

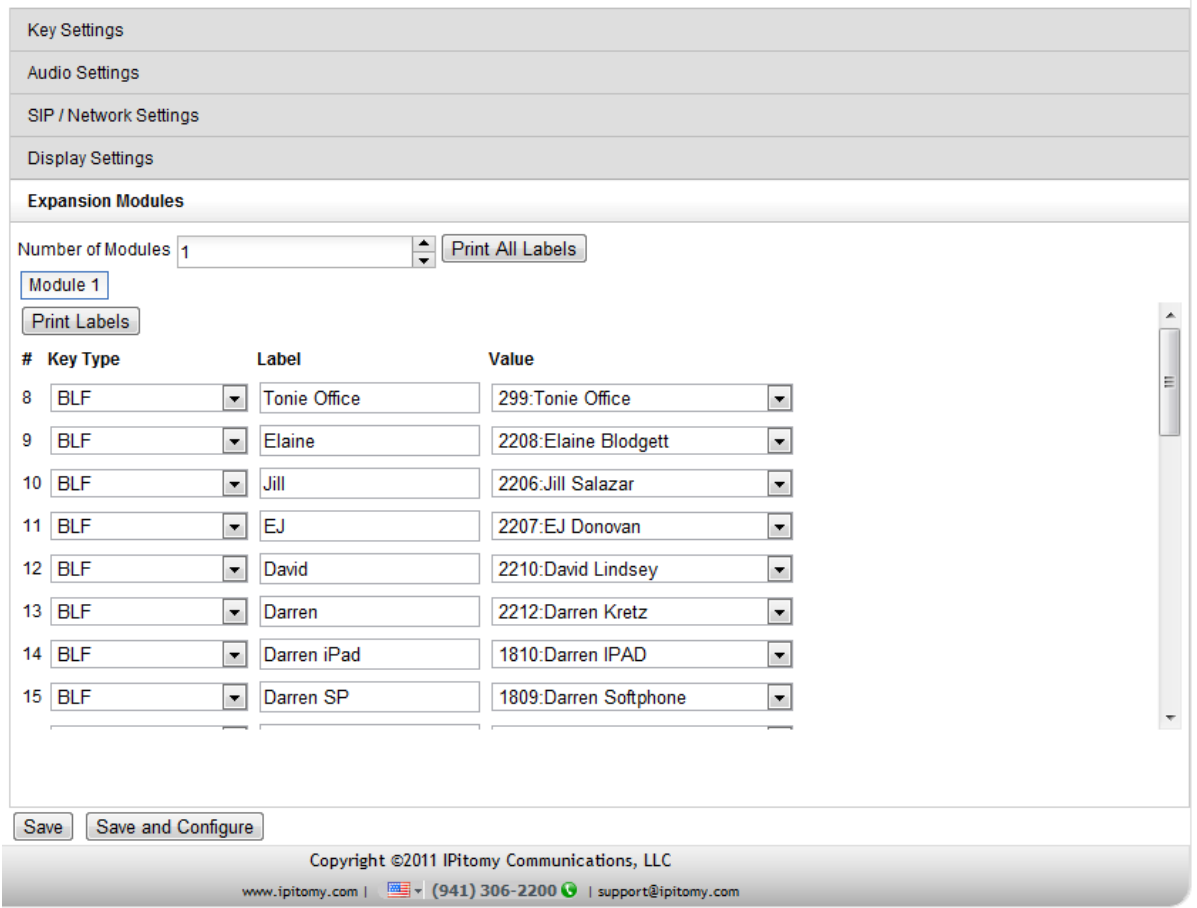

**IP620**

When your IP620 is equipped with one or more (up to six maximum) IPX32 Expansion Modules, you have an additional 32 buttons per module that can be programmed for various functions.

Select the Expansion Modules programming tab to enter into the programming of buttons on the units installed onto your telephone.

You must select the Module number first ("1" for the first, "2" for the second...) then program buttons as you would under Key Settings.

Note: click the Back to Smart Personal Console link to return to SPC.

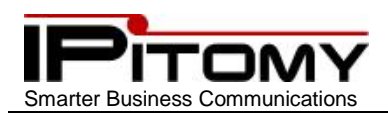

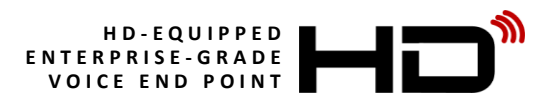

### <span id="page-43-0"></span>**52.SPC – My Schedule**

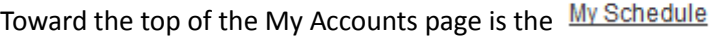

link. This link directs you to a schedule table which

allows you to set call routing of calls to your extension based on the time of day and day of week.

#### My Schedule / Extension 2254 / Call Routing

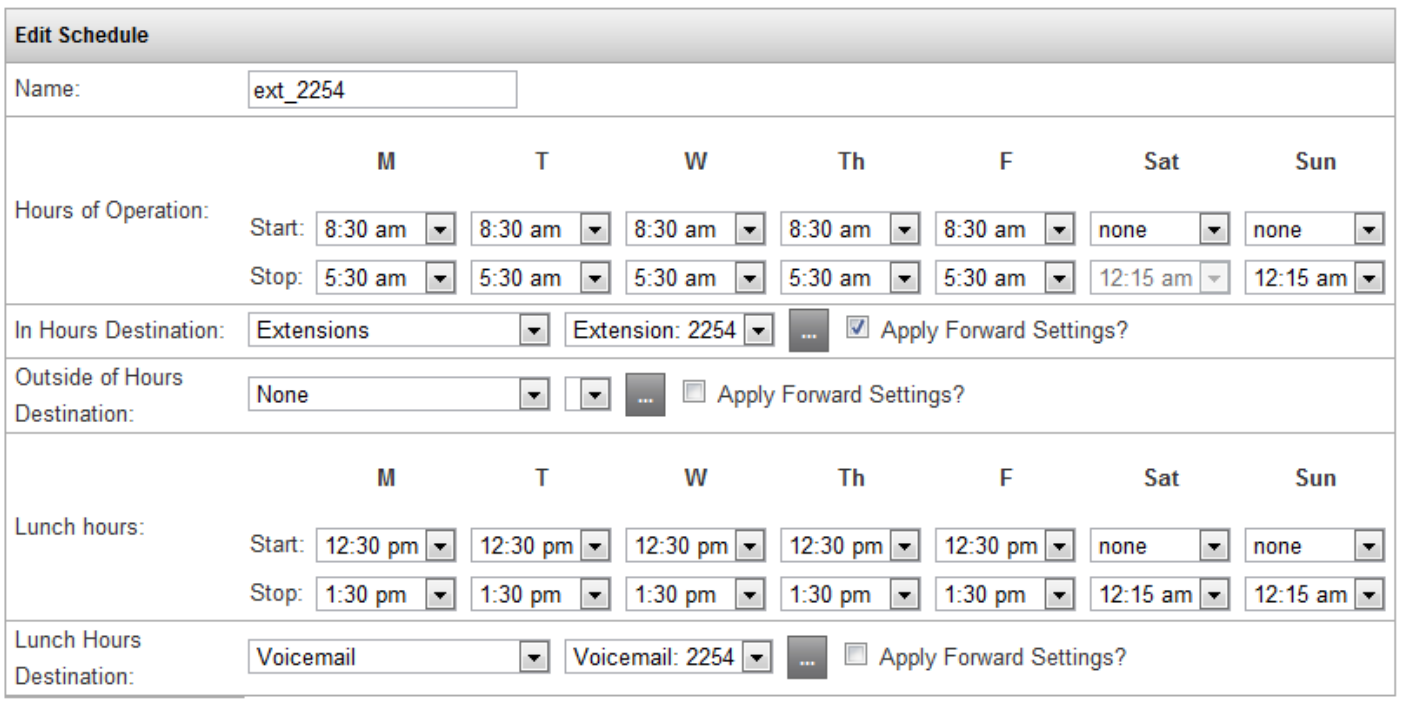

#### **Save Changes**

In the example above the Name is set to "ext\_2254" – this is the name of this schedule. It can be changed but will not be displayed in any other location that affects phone usage.

Time is broken into three categories (modes of operation):

- Hours of Operation
- Outside of Hours
- Lunch Hours

Use the various entries to set destinations and time periods for each mode. Use the incontract input additional call

handling digits whenever required.

Notice that "Apply Forward Settings" is checked yes for Hours of Operation and not Outside of Hours. This will have the effect of following the Follow-Me forward programming that is set on the extension only during office hours. Notice too that at lunch hours we are directing calls to this extension to the extension's voice mailbox directly. No need to ring the phone during this time.

Call Forwarding

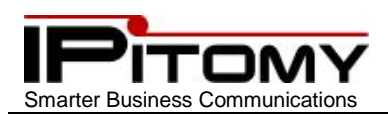

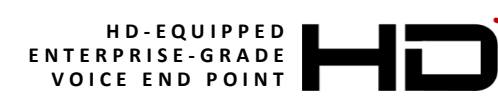

### <span id="page-44-0"></span>**53.SPC – Call Log**

#### Home / Call Log

Logout

Leonardo da Vinci Call Log

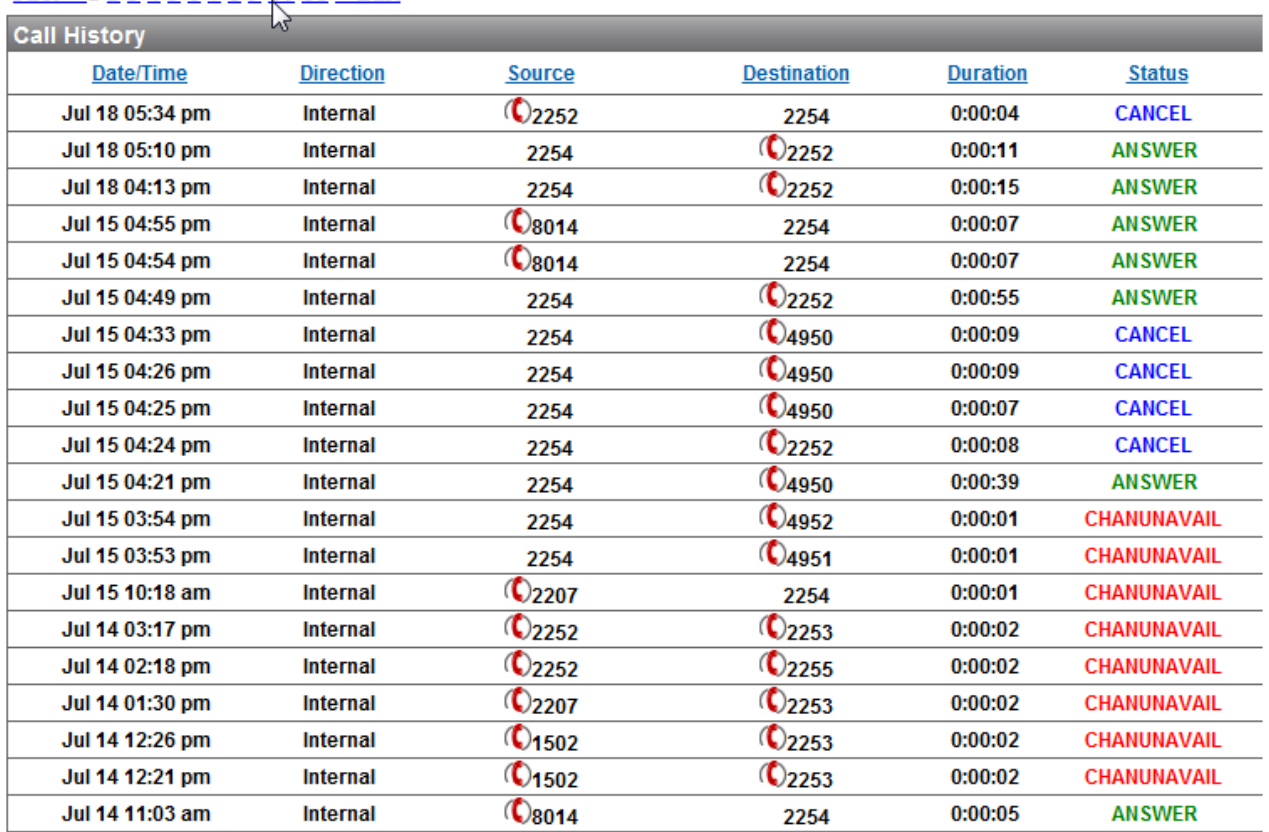

#### First < 1 2 3 4 5 6 7 8 9 10 11 > Last

In SPC Call Log it is possible to review all of the calls in the log that have been received and placed. From the log information about the call can be found… internal/external, direction of the call etc. It is also possible to place calls from this list.

When a call is displayed and you'd like to place a call to that number, click on the icon  $\bullet$  next to the number and a

Dial dialog box will open allowing you to make that call. When making a call in this way:

- 1) Click Dial
- 2) Your telephone will ring
- 3) Answer your telephone
- 4) You will hear ringing after you answer as the call to the call log number is now in progress.

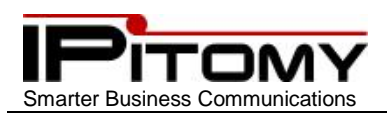

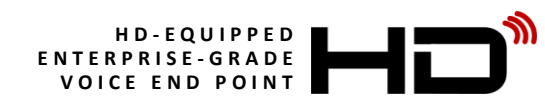

### <span id="page-45-0"></span>**54.SPC – Voice Mail**

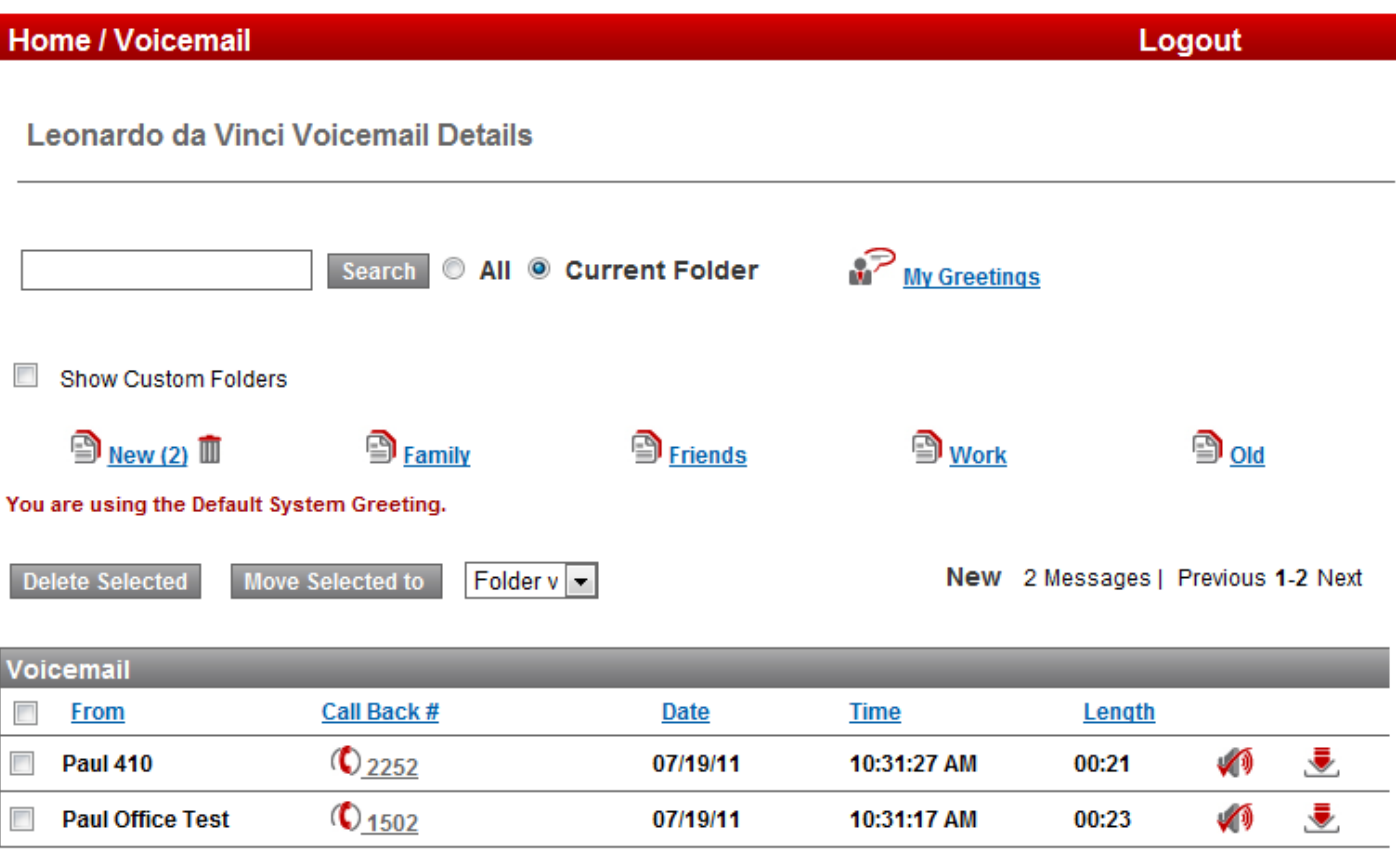

#### Download New Folder

When you select Voice Mail in SPC, you enter into the New Messages *folder*. There are five categorized *folders* and five custom *folders* available as part of standard voice mail. The New folder is where all voice messages are kept automatically. Once they are heard they can be stored in any of the available folders for organized replay later.

Use the checkboxes to select message and move them to folders as you wish. You can also play **Manua** messages and

download  $\blacksquare$  messages to your PC. Callback is also possible from Voice Mail...  $\lozenge$ .

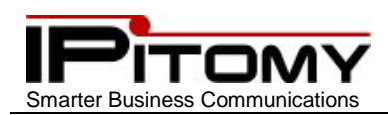

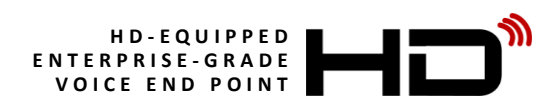

### <span id="page-46-0"></span>**55.SPC – Voice Mail – My Greetings**

Voice Mailbox Greeting can be programmed from either a telephone or by uploading a file that is prerecorded. Recording your greetings via you telephone is the most common technique and is covered in the section Voice Mail

Setup and Voice Mail Menus – Mailbox Options  $\bullet$ . However it is possible to make your greeting extraordinary by

prerecording the greeting and splicing it with music. This adds a very dynamic quality to your greeting.

If you have the ability to make such a recording great, if not, consider having one done professionally.

When it is prepared, upload  $\hat{\bullet}$  it to the system for the greeting appropriate (Name, Busy, Unavailable, or

Temporary). You must be familiar with standard file upload operations to succeed in this endeavor. If not seek the help of a helpful geek.

<span id="page-46-1"></span>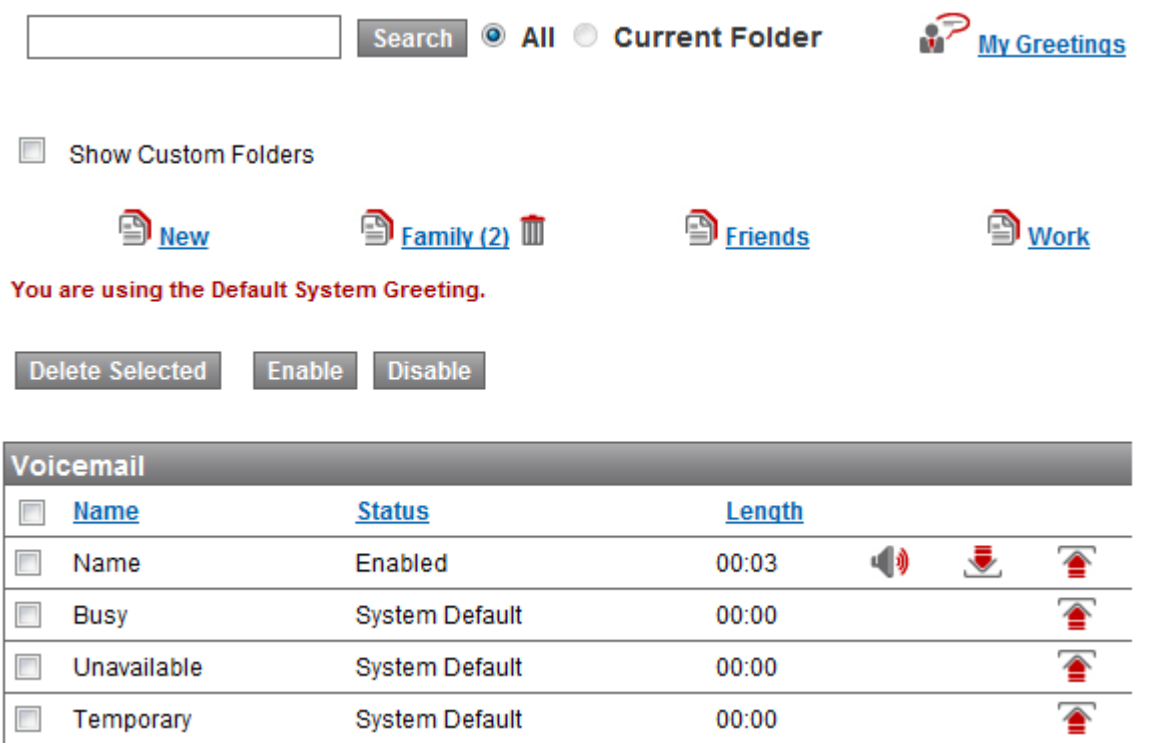

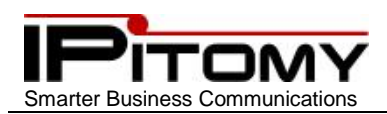

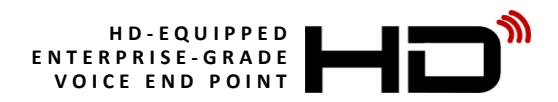

### **56.SPC Exit**

<span id="page-47-0"></span>You can exit from SPC at any time using the Logout button at the upper-right of the web page.

### **57.Volume Adjustments – Receivers/Speaker**

Your IP620 telephone has the ability to adjust volume settings in both directions for the call types:

- Handset
- Speakerphone
- Headset

This will allow you to fine-tune your telephone for the best possible audio connection in each of the various modes.

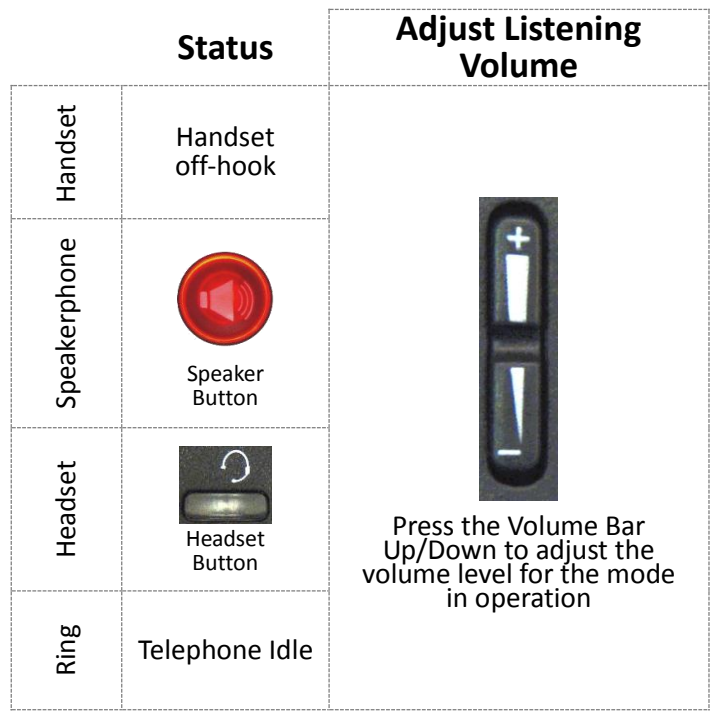

**58.No**

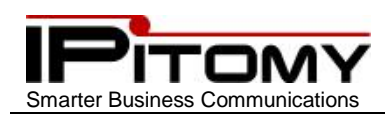

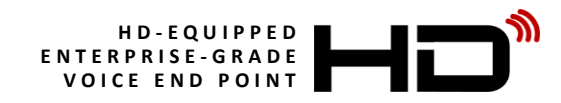

### <span id="page-48-0"></span>**Volume Adjustment – Microphones**

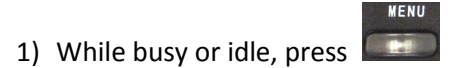

- 2) Use the Navigation keys and scroll to "System settings" and press 3) Use the Navigation keys and scroll to "Phone settings" and press 4) Use the Navigation keys and scroll to "Volume settings" and press 5) Use the Navigation keys and scroll to the desired device to adjust and press
	- Ring volume (same as that adjusted using Volume Bar while phone is idle.)
	- Handset volume (Same as that adjusted using Volume Bar while using Handset.)
	- **Handset mic volume** use to adjust the microphone level of the handset
	- Speaker volume (Same as that adjusted using Volume Bar while using Speakerphone.)
	- **Speaker mic volume** use to adjust the microphone level of the Speakerphone
	- Headset volume (Same as that adjusted using Volume Bar while using Headset.)
	- **Headset mic volume** use to adjust the microphone level of the headset

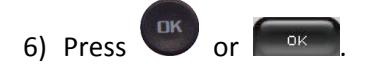

7) Use the Navigation keys and scroll to the desired Volume Level and press

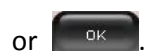

8) The new setting is saved for this device. Press  $\bullet$  to exit the menu.

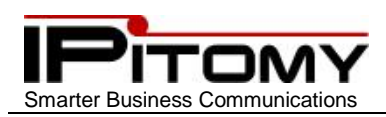

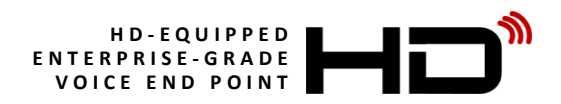

## <span id="page-49-0"></span>**59.Menu**

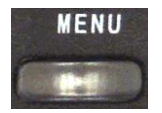

Your IP620 has many settings available via its MENU function. They are listed below.

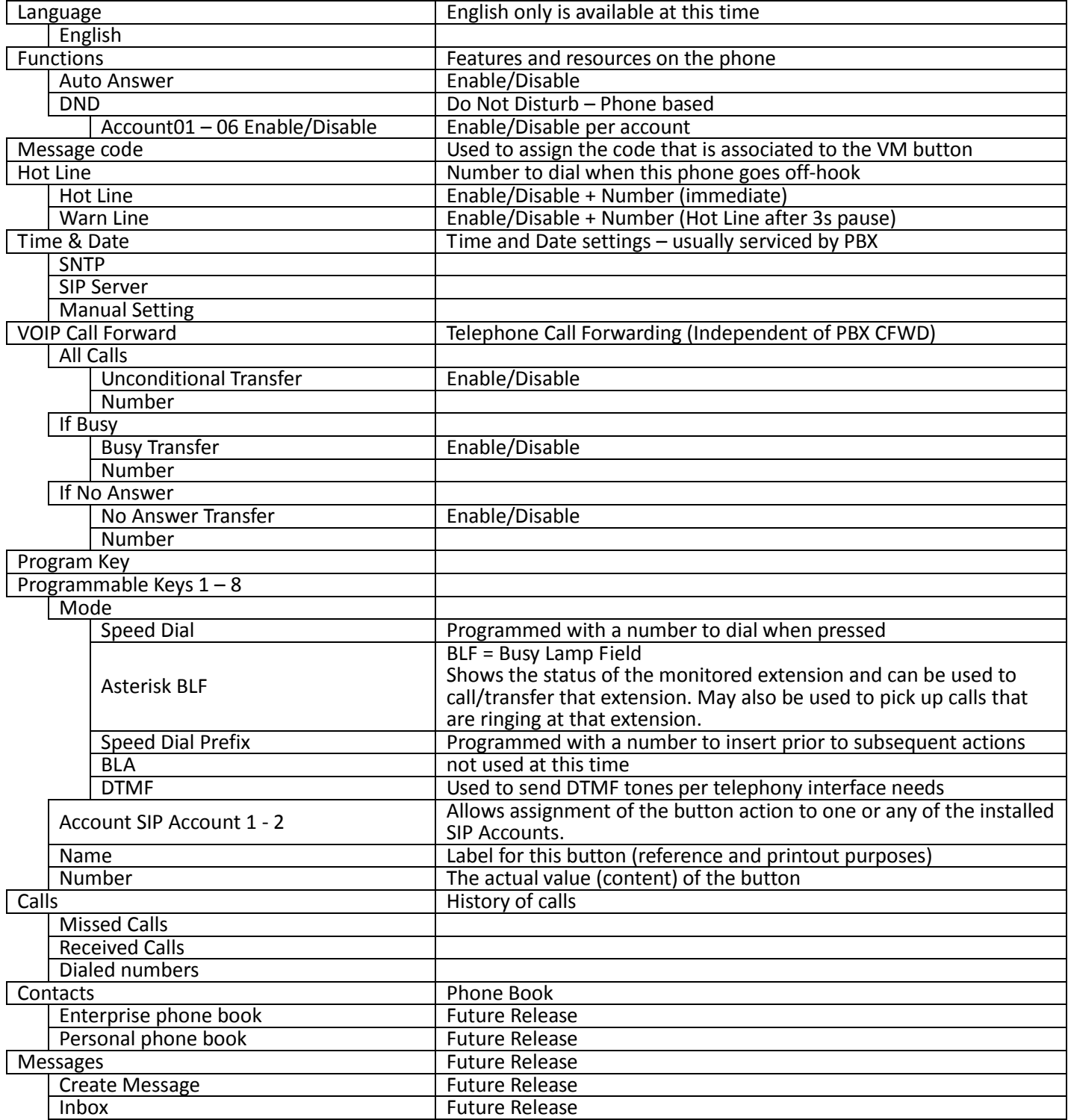

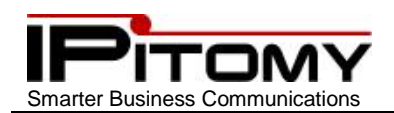

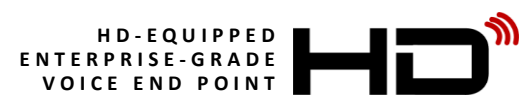

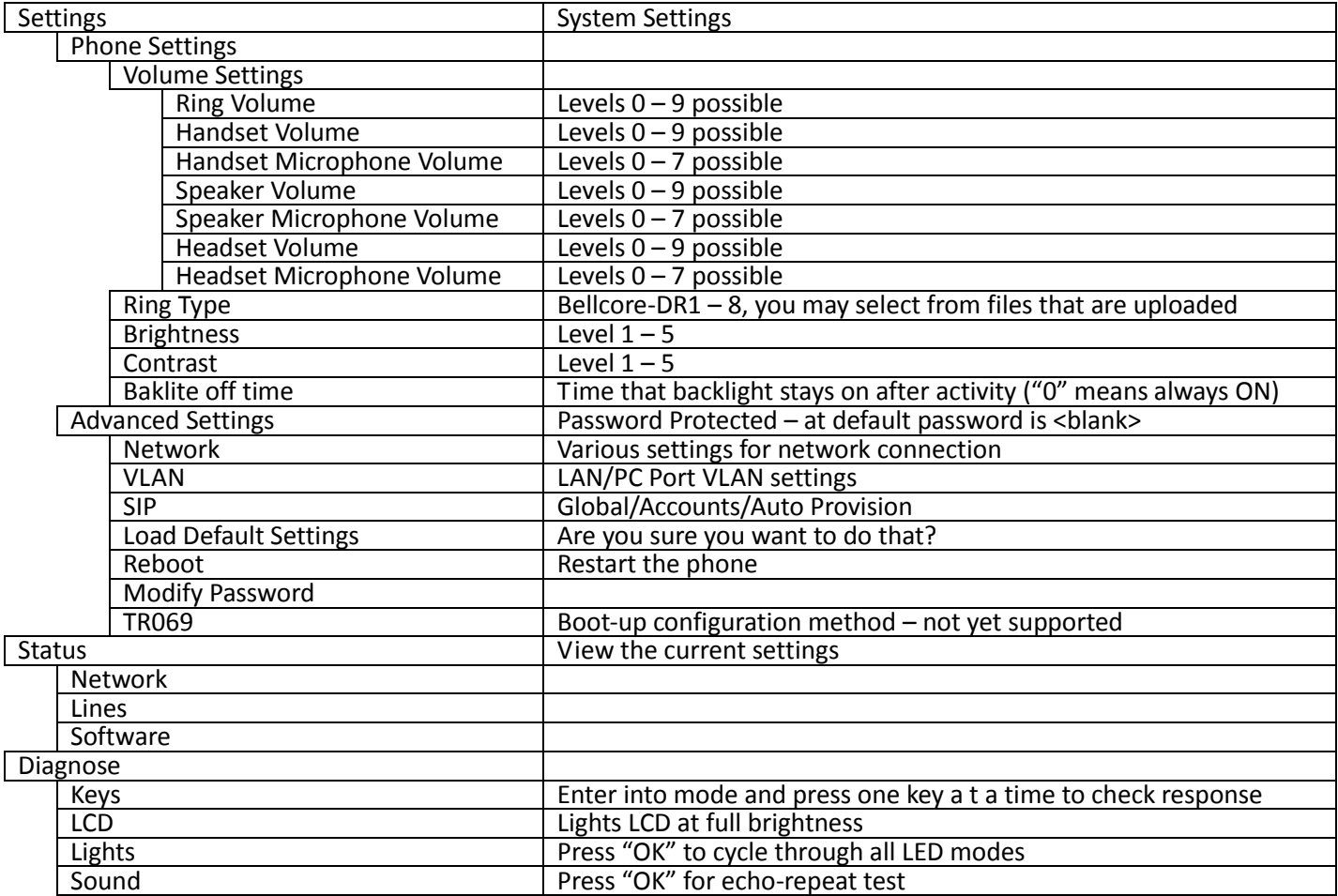

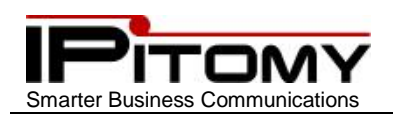

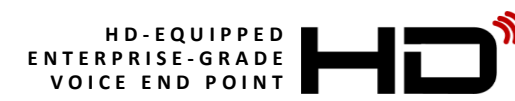

### <span id="page-51-0"></span>**60.Buttons and Codes**

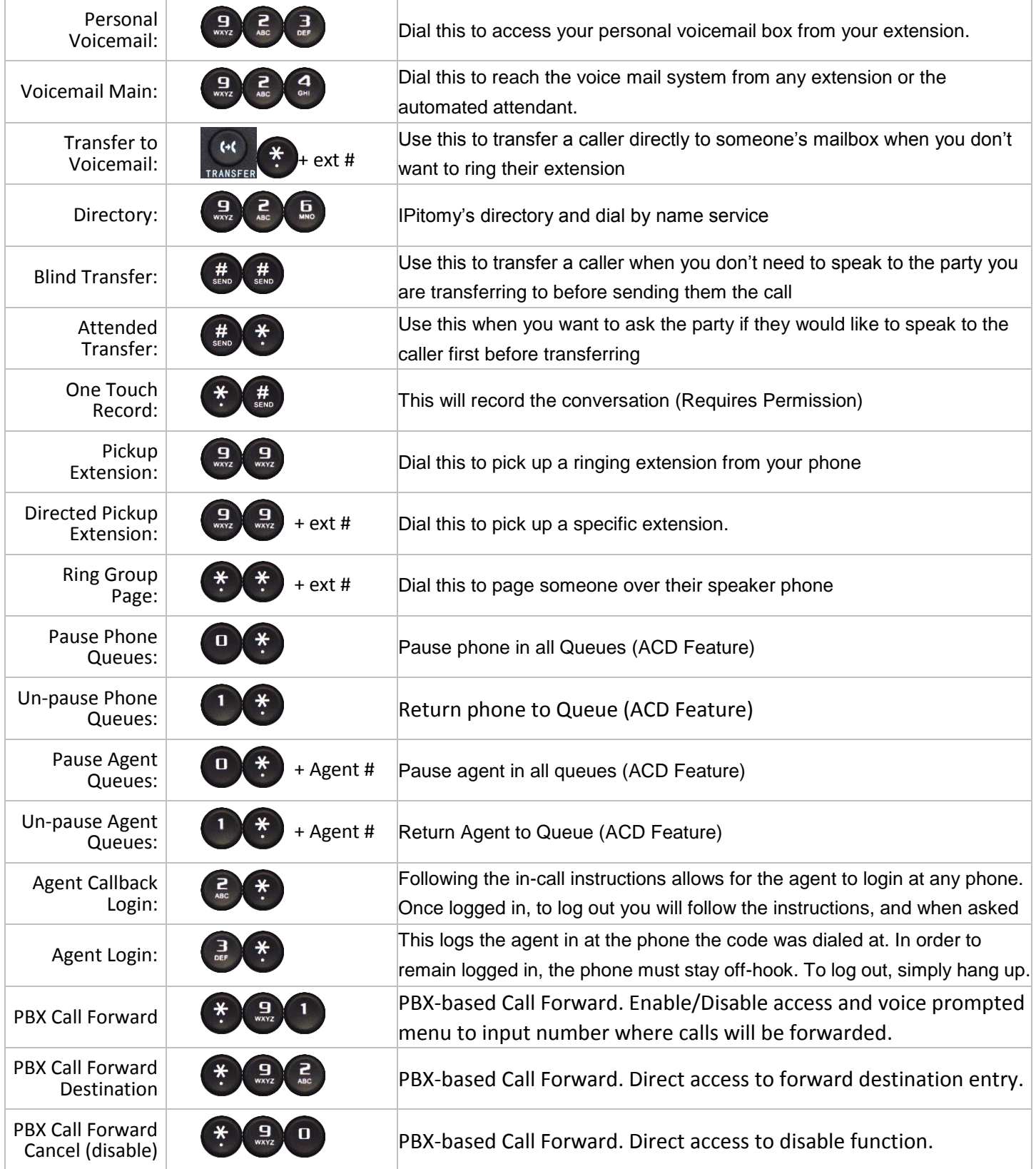